# KiGbau im Internet Benutzeranleitung

Januar 2024

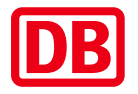

<span id="page-1-0"></span>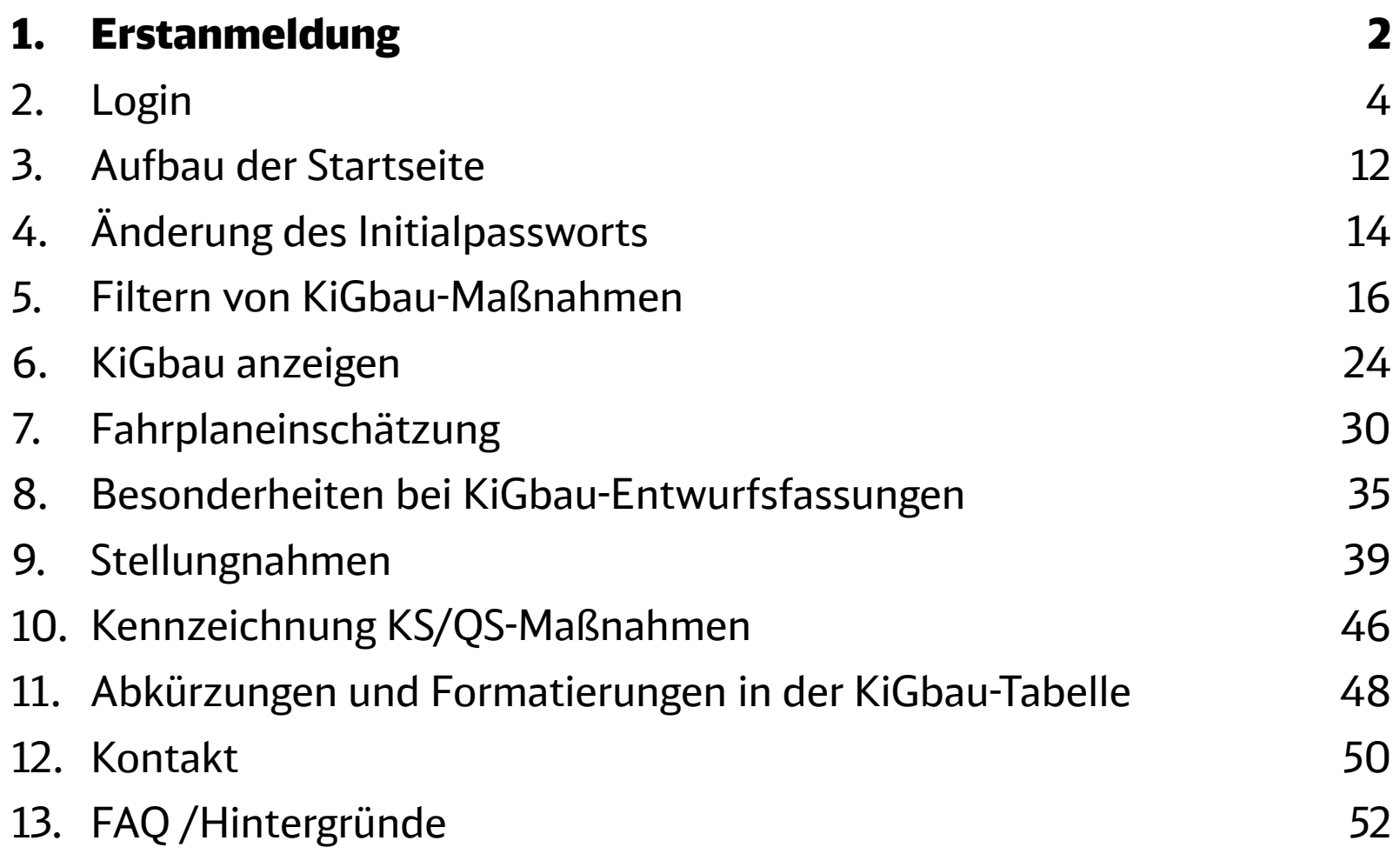

Erstanmeldung

### Erstanmeldung KiGbau-Zugang per Mail

Sie erhalten eine Mail mit Link zur KiGbau-Oberfläche. Dort können Sie Ihr Passwort vergeben.

Bitte wenden Sie sich an Ihren Kundenmanager, um einen Login zu beantragen.

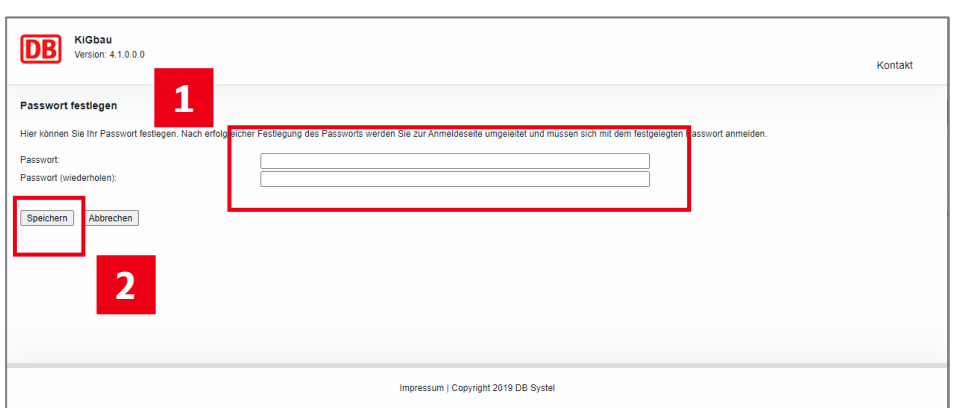

Vergeben Sie Ihr Passwort.

**1**

Es müssen mindestens 12 Zeichen (bei Admin-Usern mindestens 20 Zeichen) verwendet werden. Das Passwort muss

- ‒ mindestens einen Groß- und Kleinbuchstaben sowie
- ‒ mindestens eine Zahl und ein Sonderzeichen enthalten. Wörter, die im Wörterbuch zu finden sind, werden nicht zugelassen.

Das Passwort muss wiederholt

werden. **2** Schließen Sie den Dialog mit "Speichern" ab.

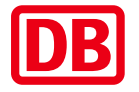

<span id="page-3-0"></span>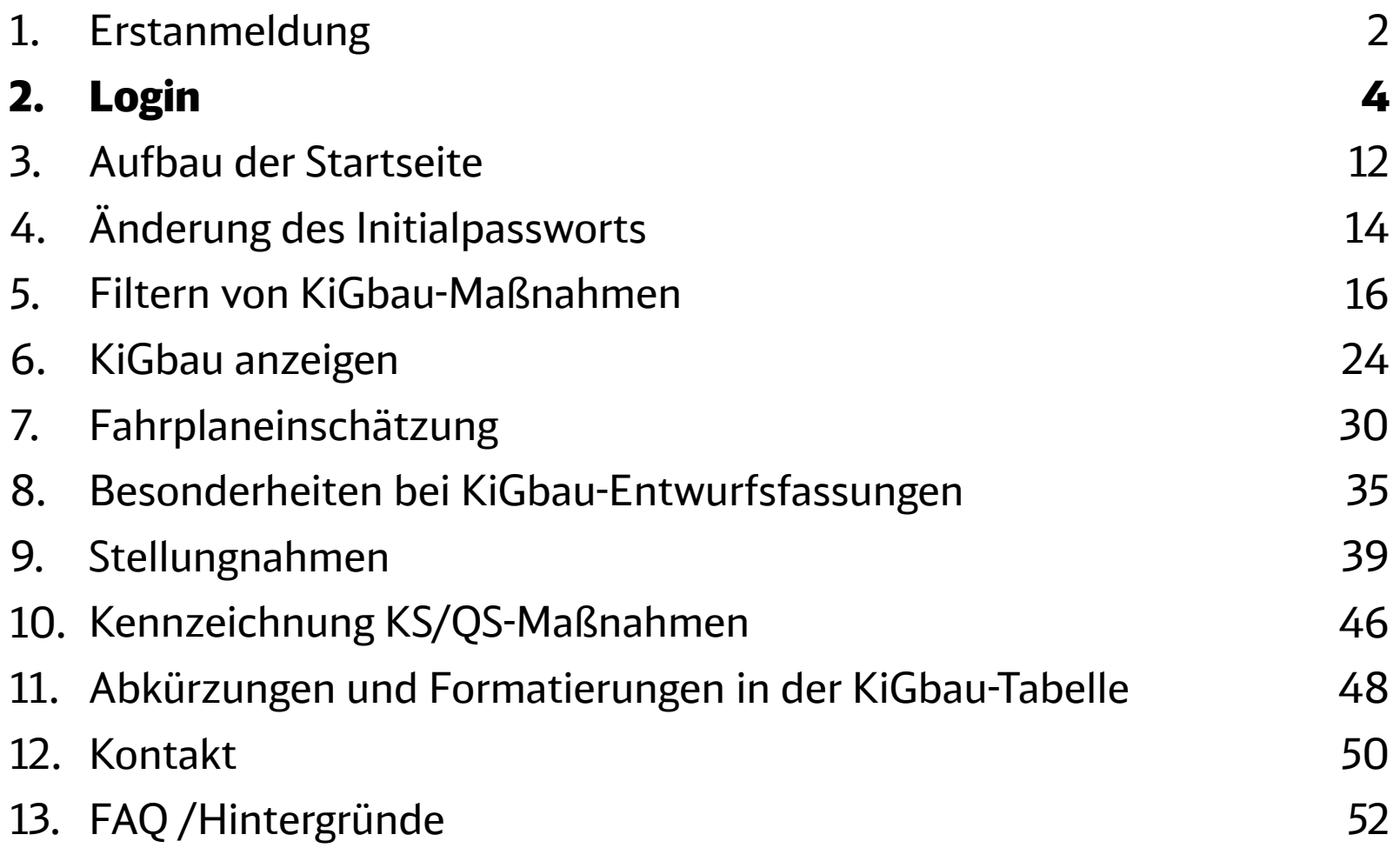

Die Anmeldung in der KiGbau-Ansicht kann über zwei Wege erfolgen Login

Die Anwendung KiGbau finden Sie im Internet unter**:** [www.dbinfrago.com/kigbau](http://www.dbinfrago.com/kigbau) Bitte wenden Sie sich an Ihren Kundenmanager, um einen Login zu beantragen.

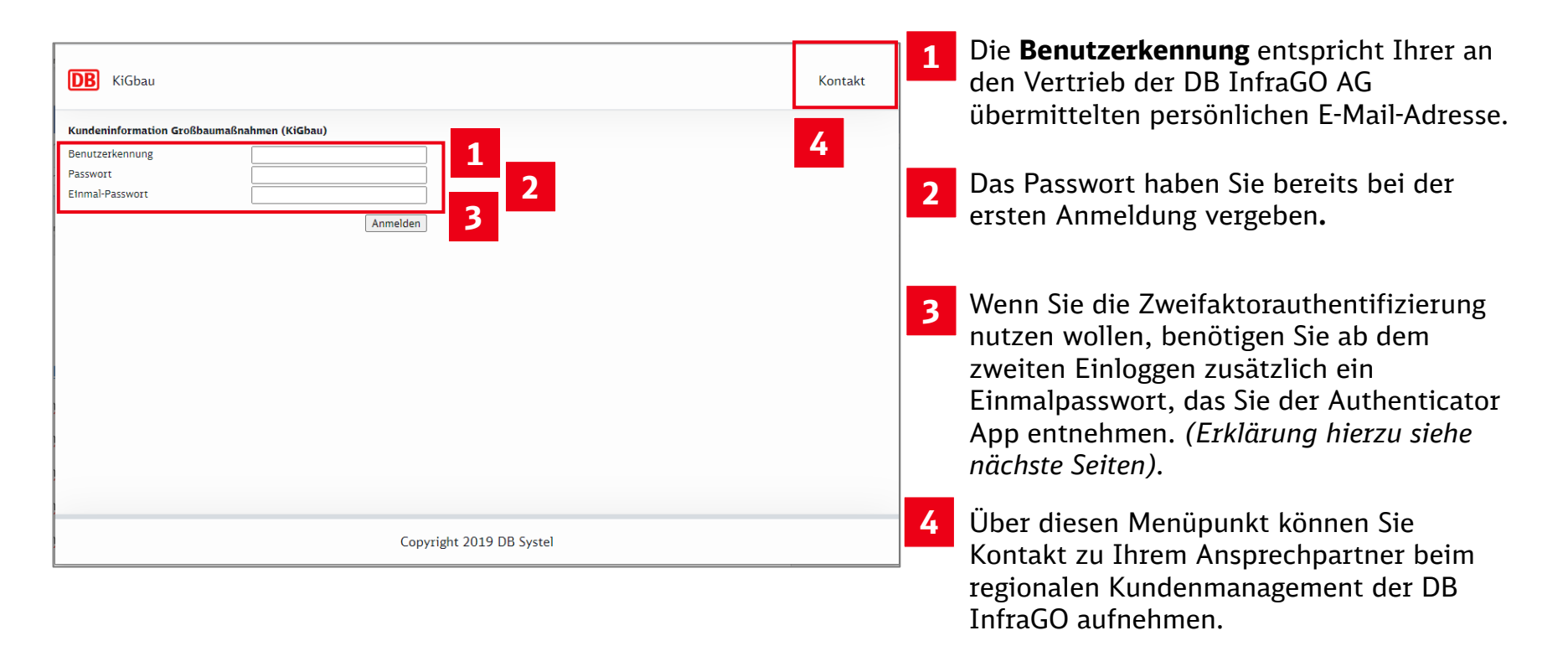

Benutzen Sie in der Internet-Anwendung zum Navigieren statt der "Zurück"-Taste Ihres Webbrowsers bitte **immer** die jeweils in den Masken zur Verfügung stehenden Buttons.

 $\blacksquare$ 

### Anmeldename oder Passwort vergessen zurücksetzen Login

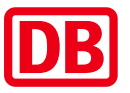

Stimmen Benutzerkennung und Passwort nicht überein, wird die Ansicht geleert und Sie können sich erneut anmelden.

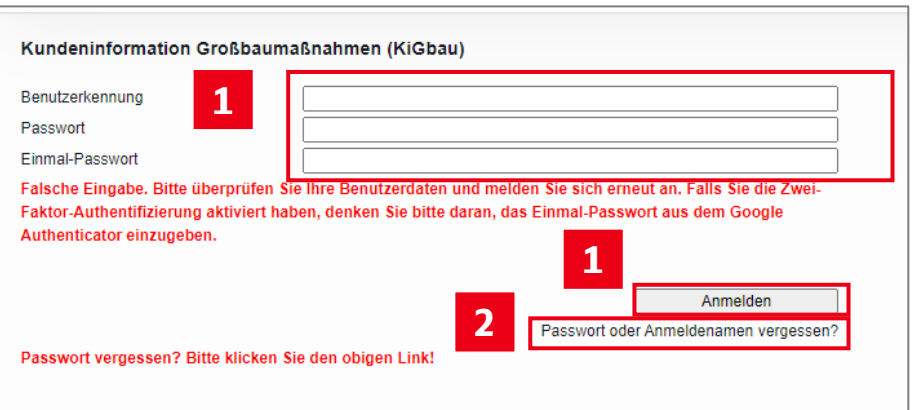

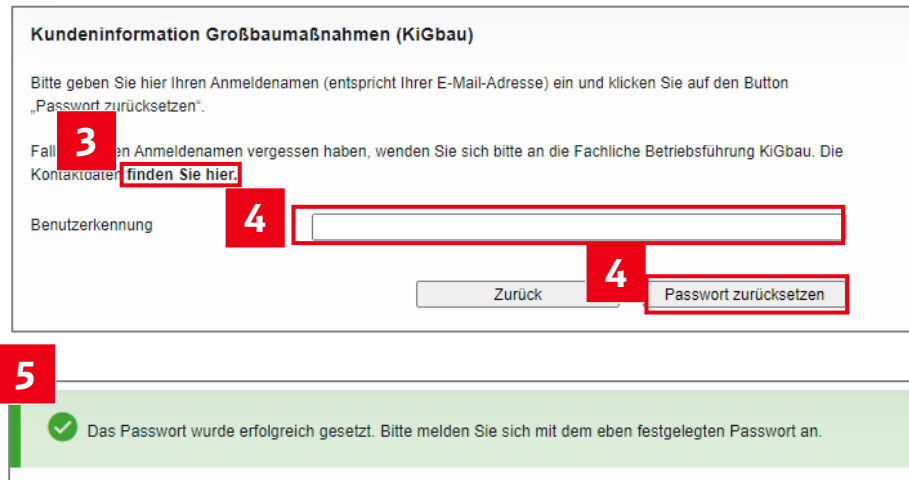

- Geben Sie Ihre Daten erneut ein und melden Sie sich an. **1**
- Haben Sie die Benutzerkennung oder das Passwort vergessen, nutzen Sie den Link "Passwort oder Anmeldenamen vergessen?" Sie werden auf eine neue Seite geleitet. **2**
- Um Ihren Benutzerkennung zu erfahren, nutzen Sie auf der Seite den Link "finden Sie hier". Dort werden Sie an die fachliche Betriebsführung verwiesen, die alle Benutzerkennungen einsehen kann. **3**
- Wenn Ihnen das Passwort entfallen ist, haben Sie die Möglichkeit dieses mit Hilfe der richtigen Benutzerkennung zurückzusetzen. **4**
- **5** Sie erhalten eine Mail, mit deren Hilfe Sie zum Vergeben des neuen Passwortes gelangen. Das Zurücksetzen des Passwortes wird Ihnen bestätigt.

### Technische Voraussetzung für den KiGbau-Zugang Zwei-Faktor Authentifizierung und Authenticator-App Login

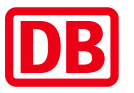

Sie können die Authentifizierung über zwei Wege (lokal und mobil) einrichten.

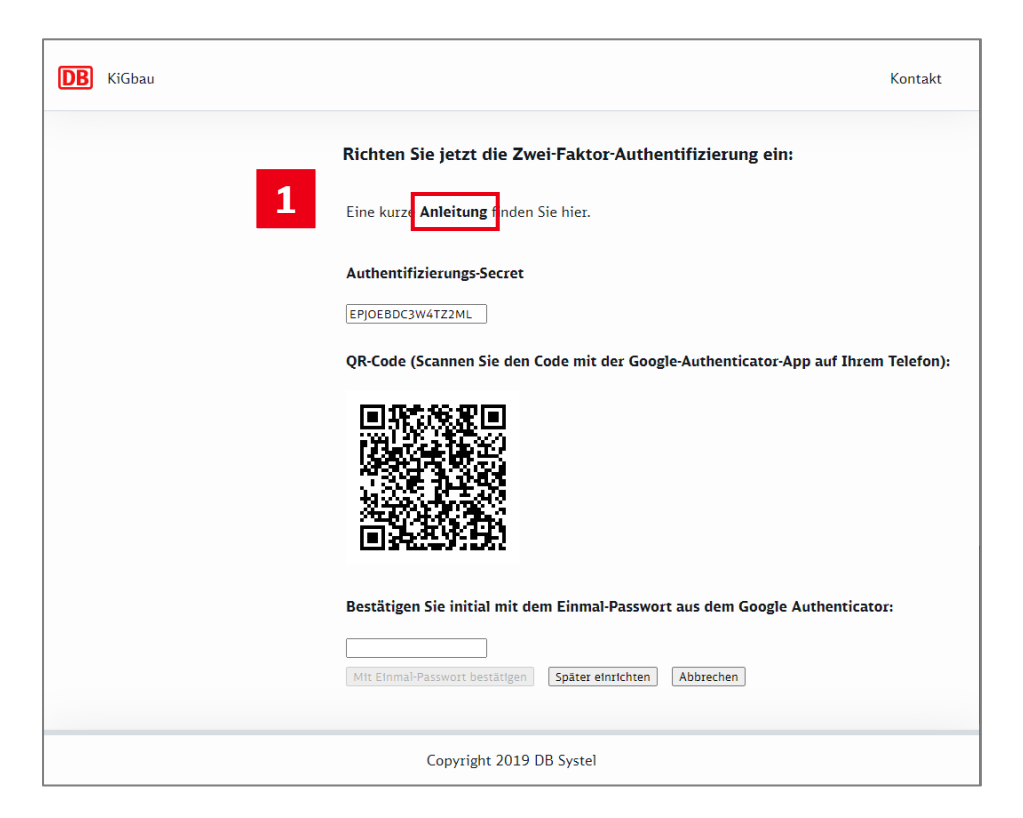

- In der Anleitung sind die Schritte zur Nutzung der Authentifizierungs-App erklärt: **1**
	- ‒ Google Authenticator Browser Erweiterung
	- ‒ Google Authenticator mobile App

### Einrichten der Zwei-Faktor-Authentifizierung über Browser-Erweiterung (1) Login

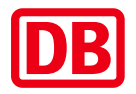

净

급

<sup>S</sup>

푸 ÷

л. ÷ Leseliste

Installieren Sie die Chrome-Erweiterung "Authentifizierung" aus dem **Chrome Web Store**. **1**

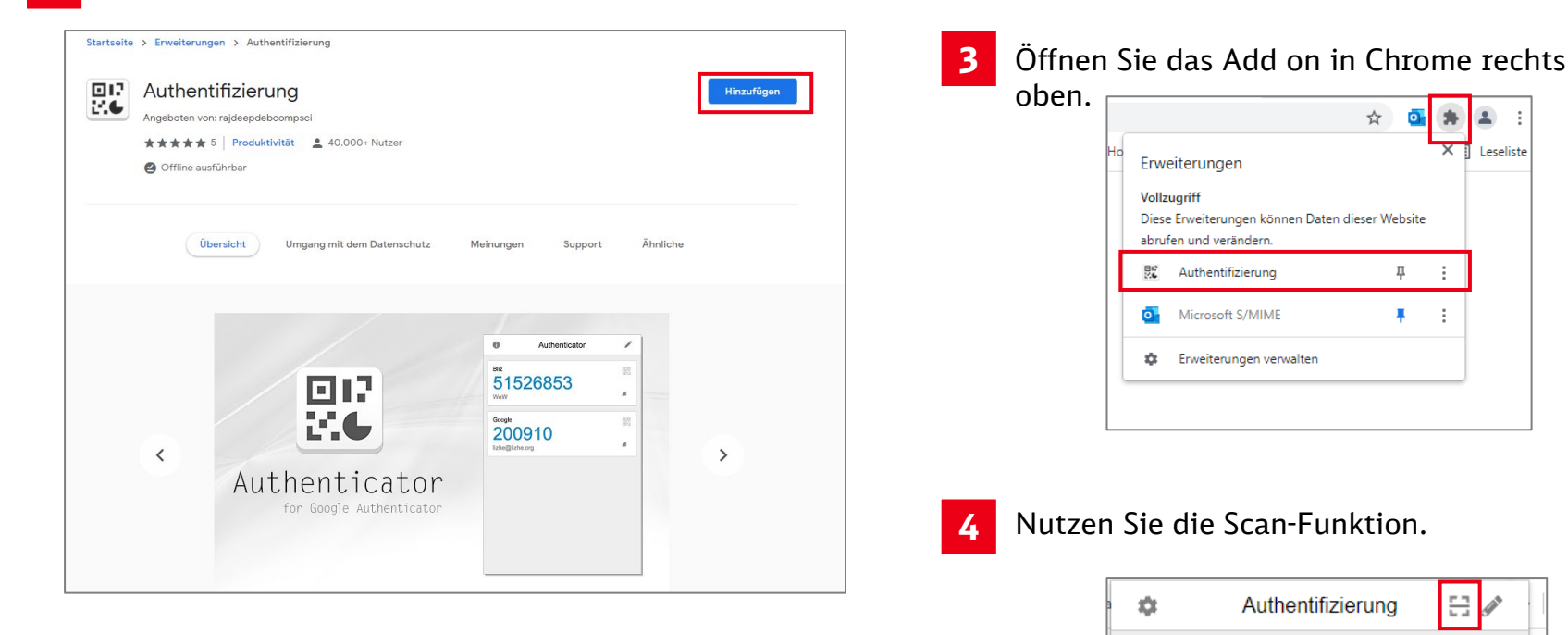

#### Fügen Sie die das Add on hinzu. **2**

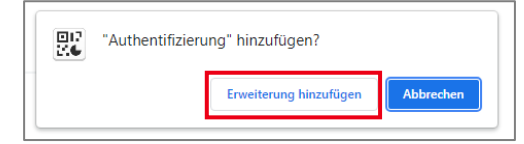

Einrichten der Zwei-Faktor-Authentifizierung über Browser-Erweiterung (2) Login

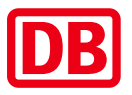

**5**

Ziehen Sie die Maus mit Linksklick über den QR-Code.

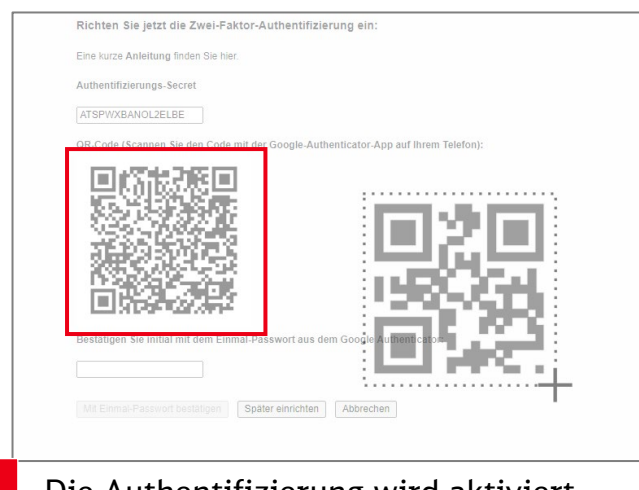

Die Authentifizierung wird aktiviert. **6**

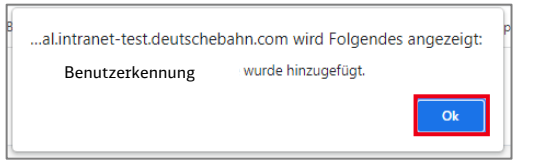

**7** Bei Klick auf das Add On wird der Zahlencode und die Gültigkeitsdauer des Codes mit einer ablaufenden Uhr angezeigt.

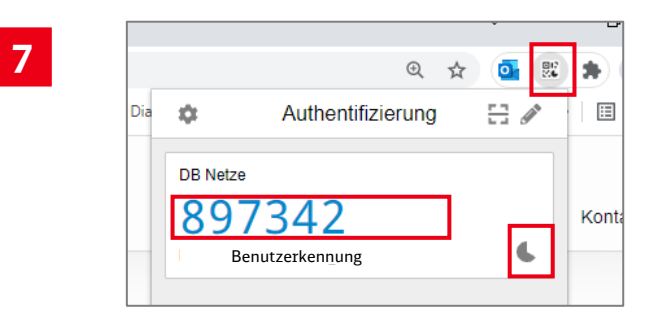

Durch Klick auf die Zahl wird sie in den Zwischenspeicher gelegt. Die Übertragung in das vorgesehene Feld erfolgt durch Klick in das Feld und die Tastenkombination  $\overline{\text{Strg}}$  +  $\boxed{\text{V}}$ **8**

Das Einmal-Passwort muss dann noch bestätigt werden.

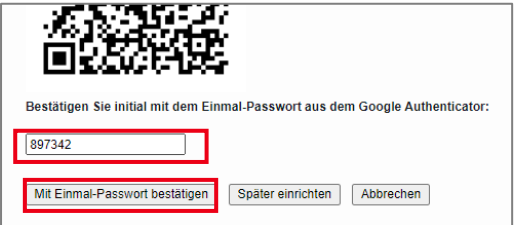

### Einrichten der Zwei-Faktor-Authentifizierung über mobiles Endgerät Login

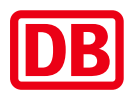

Die Authenticator App kann auch auf ein mobiles Endgerät eingerichtet werden.

- Laden Sie sich zunächst die App aus dem GooglePlay Store herunter und erlauben Sie der App den Zugriff auf die Kamera. **1**
- Scannen Sie den Barcode ‒ *wenn das nicht funktioniert, den alphanumerischen Code in die Authenticator App händisch eingeben* **2**
- Es erscheint ein Zahlencode. Diesen ins Browserfenster der KiGbau händisch eingeben. **3**

Es ist möglich die initiale Bestätigung mit dem Einmal-Passwort zu einem späteren Zeitpunkt durchzuführen.

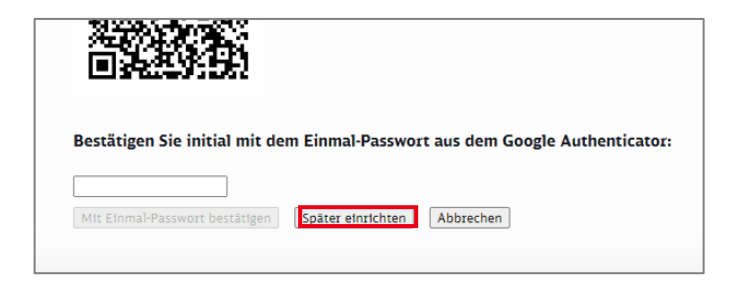

### Nutzen der Zwei-Faktor-Authentifizierung ab nächster Anmeldung Login

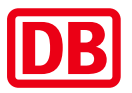

Wenn Sie sich nach Einrichten der Zweifaktor-Authentifizierung erneut in der KiGbau anmelden, müssen Sie alle drei Felder in der Anmeldemaske befüllen:

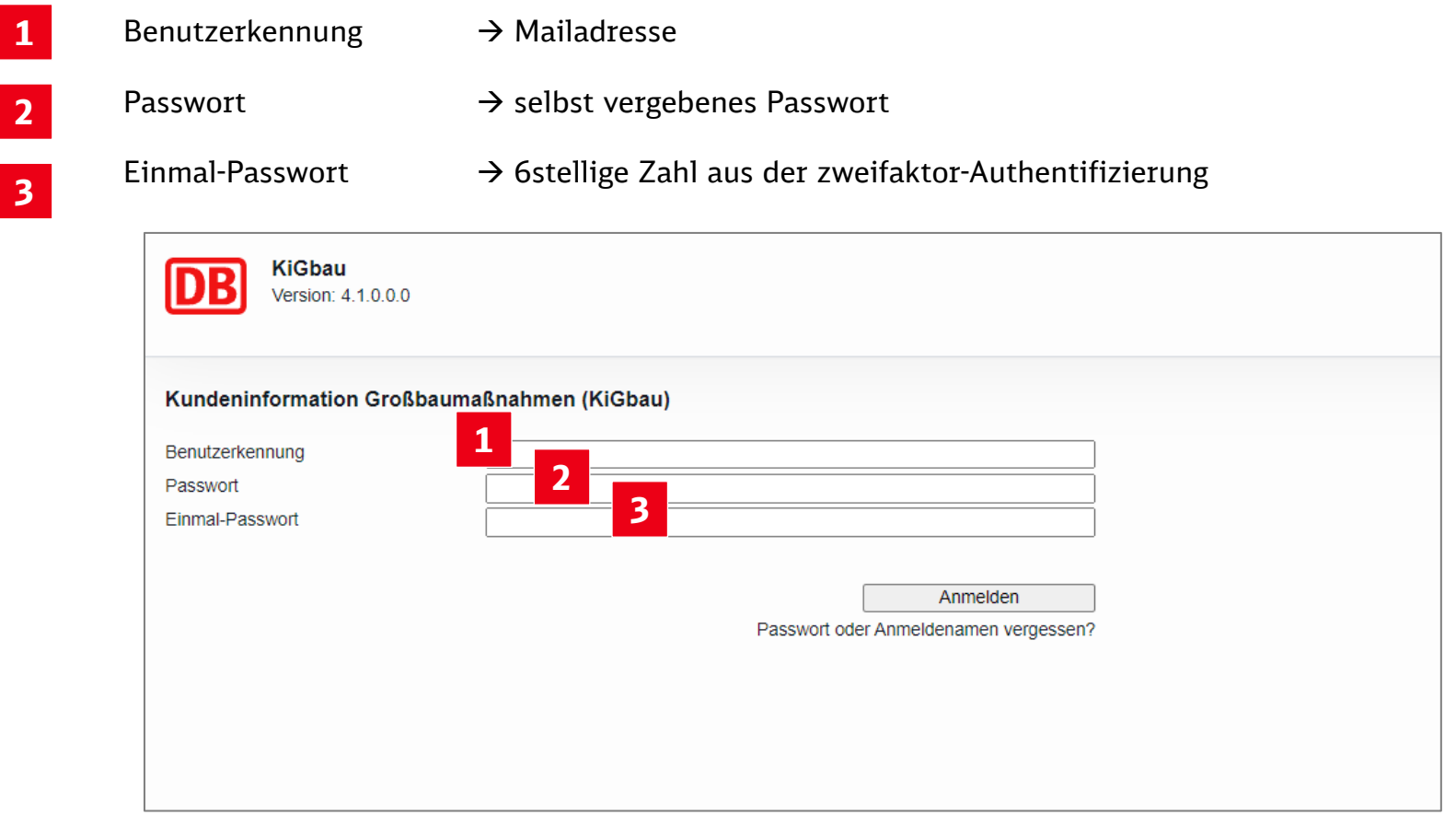

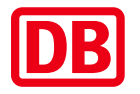

<span id="page-11-0"></span>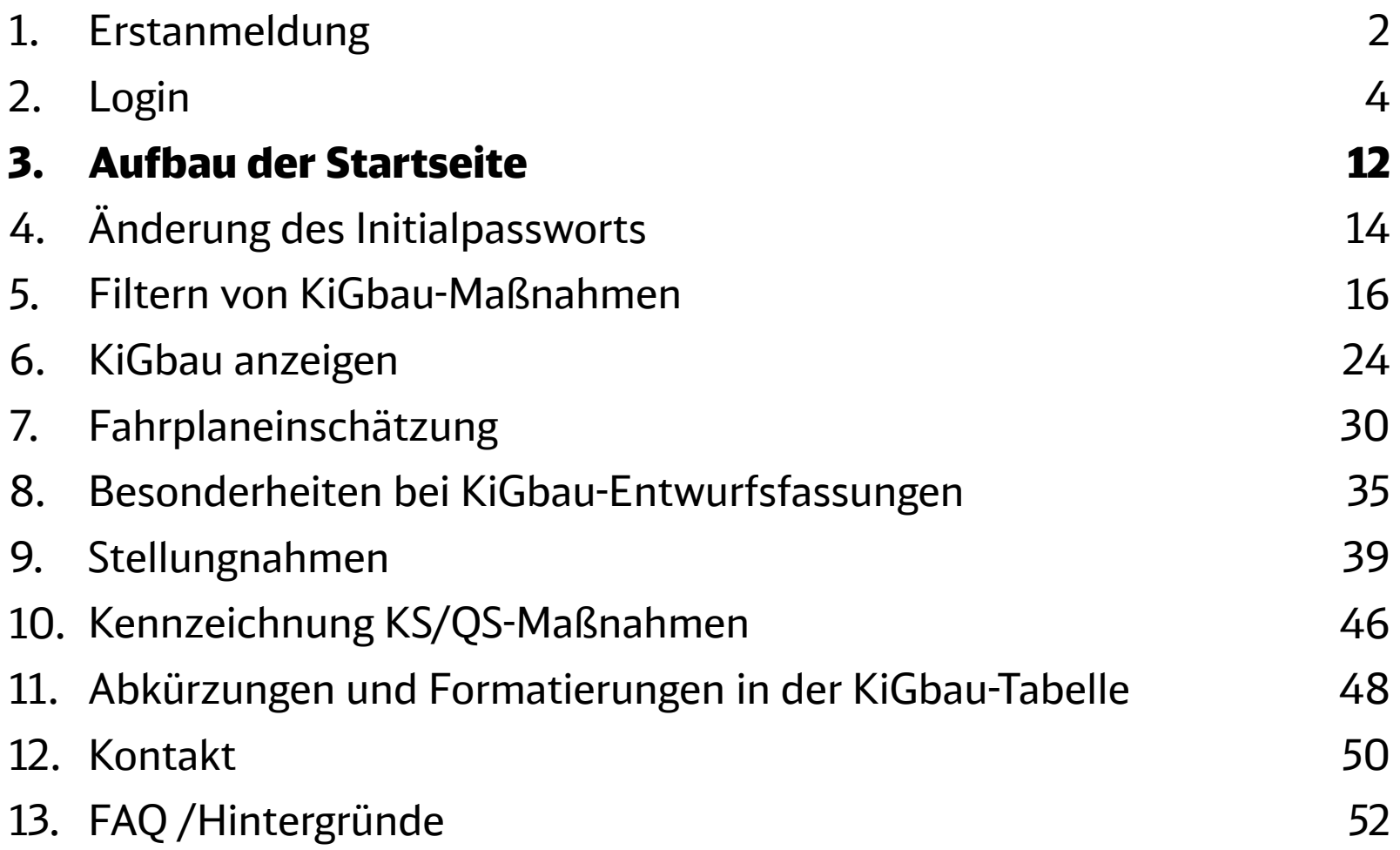

#### Aufbau der Startseite

### Nach Anmeldung erscheint der Auswahlbildschirm mit verfügbaren KiGbau-Fassungen

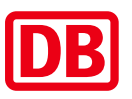

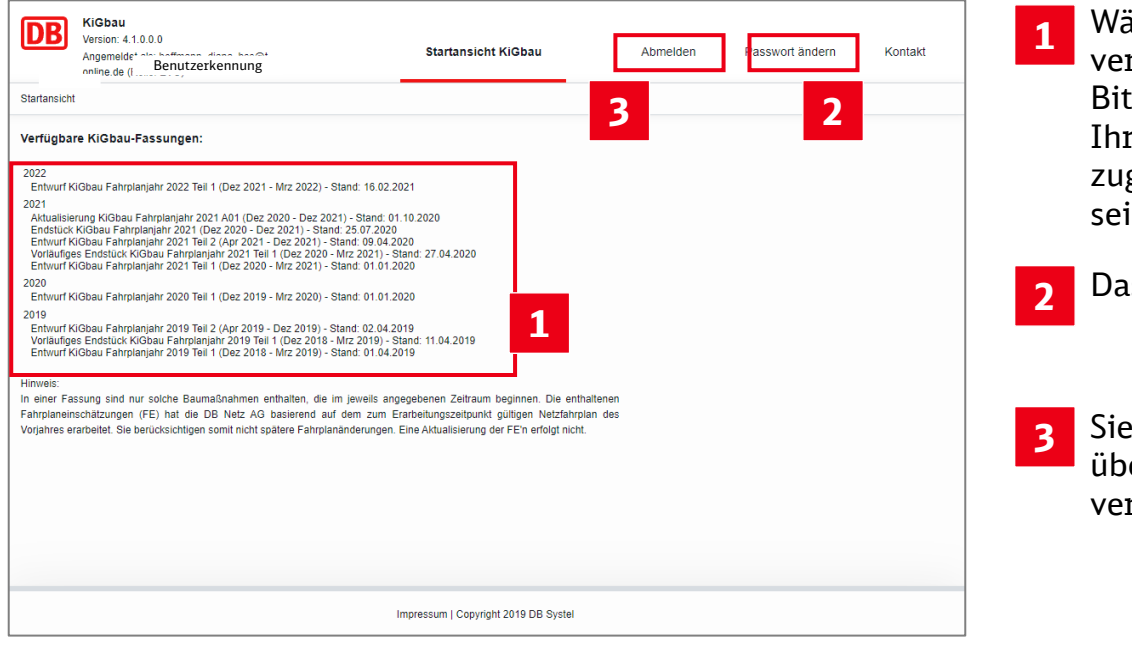

- ihlen Sie eine Version der rfügbaren KiGbau-Fassungen. Bitte **beachten** Sie, dass dazu in rem Chrome-Browser JavaScript gelassen in muss.
- ls **Passwort** kann verändert werden.
- **3** Sie können KiGbau im Internet jederzeit über den Menüpunkt **Abmelden** rlassen.

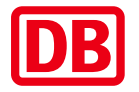

<span id="page-13-0"></span>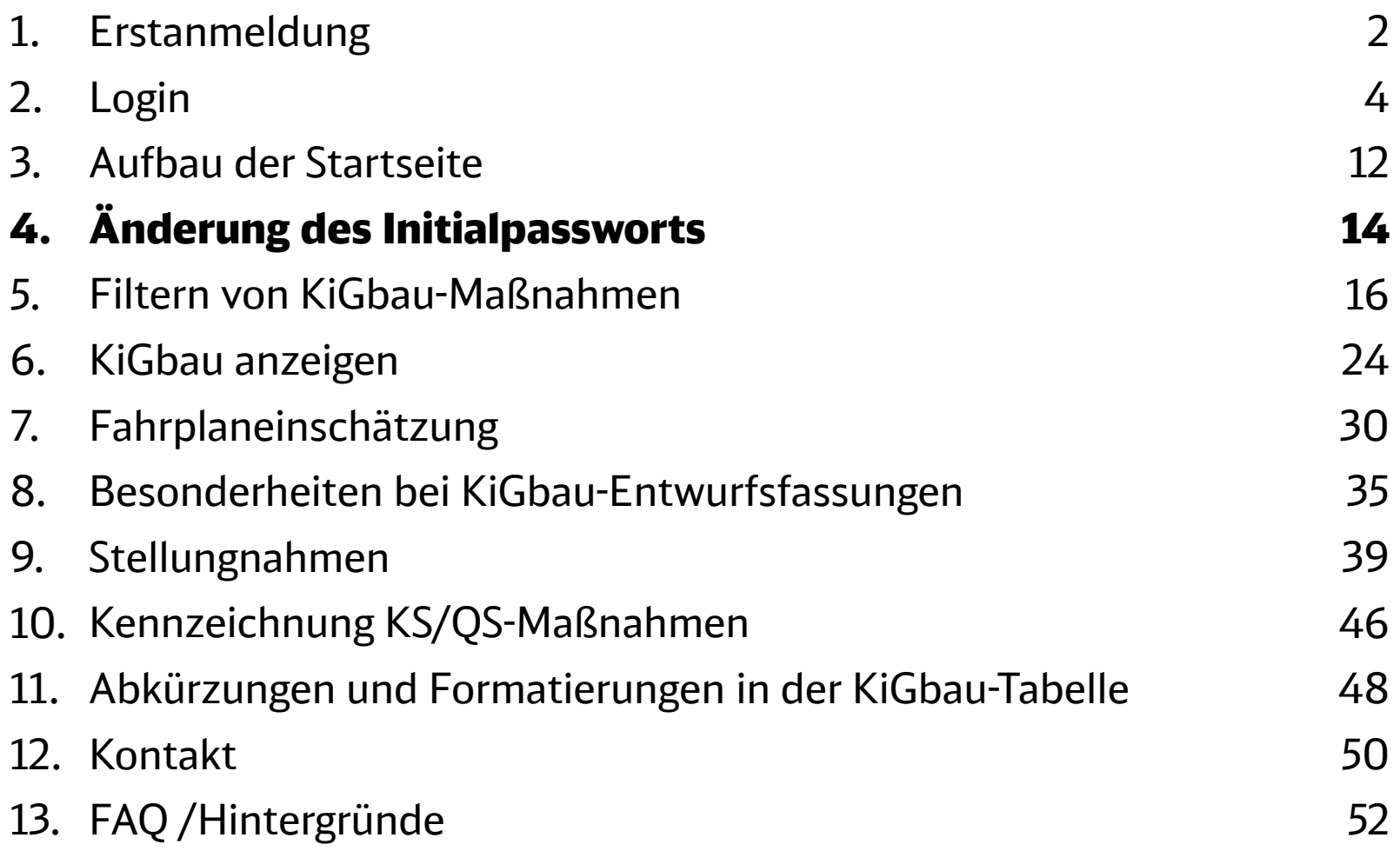

#### Änderung des Initialpassworts

## Vergeben Sie Ihr eigenes Passwort

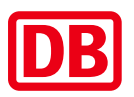

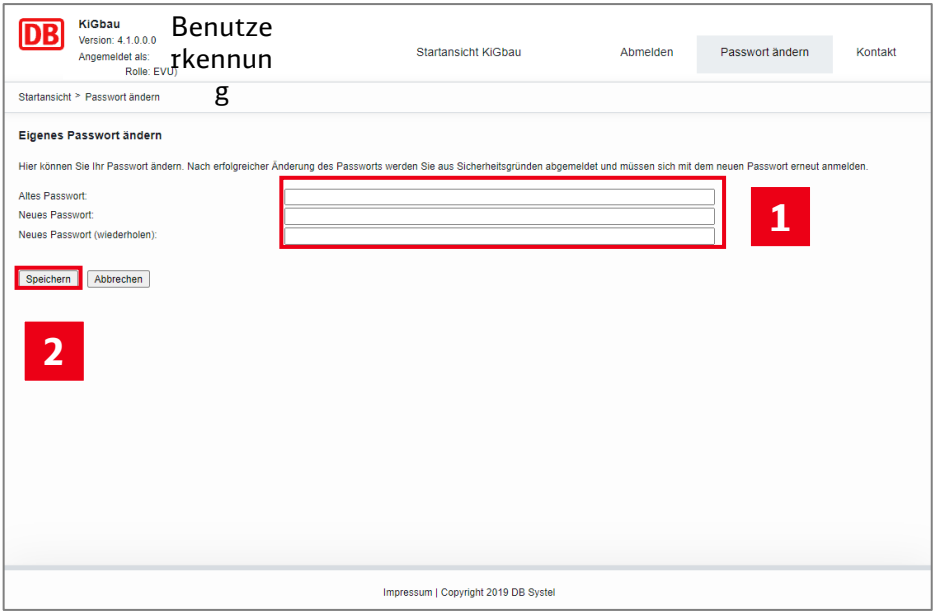

- Geben Sie Ihr altes Passwort und Ihr selbst gewähltes, **neues Passwort** ein. Es gibt die folgenden Restriktionen bei der Passwortvergabe: **1**
	- ‒ Mindestens ein **Kleinbuchstabe** (a z)
	- ‒ Mindestens ein **Großbuchstabe** (A Z)
	- ‒ Mindestens eine **Ziffer** (0 9) *und* ein **Sonderzeichen** (!\$/()[]{}=?,;.:-\_\*)
	- ‒ **Mindestens 12, maximal 50 Zeichen**
	- ‒ Kein Wort aus dem Wörterbuch verwenden
- **2** Speichern Sie im Anschluss Ihr geändertes Passwort!

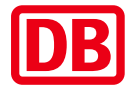

<span id="page-15-0"></span>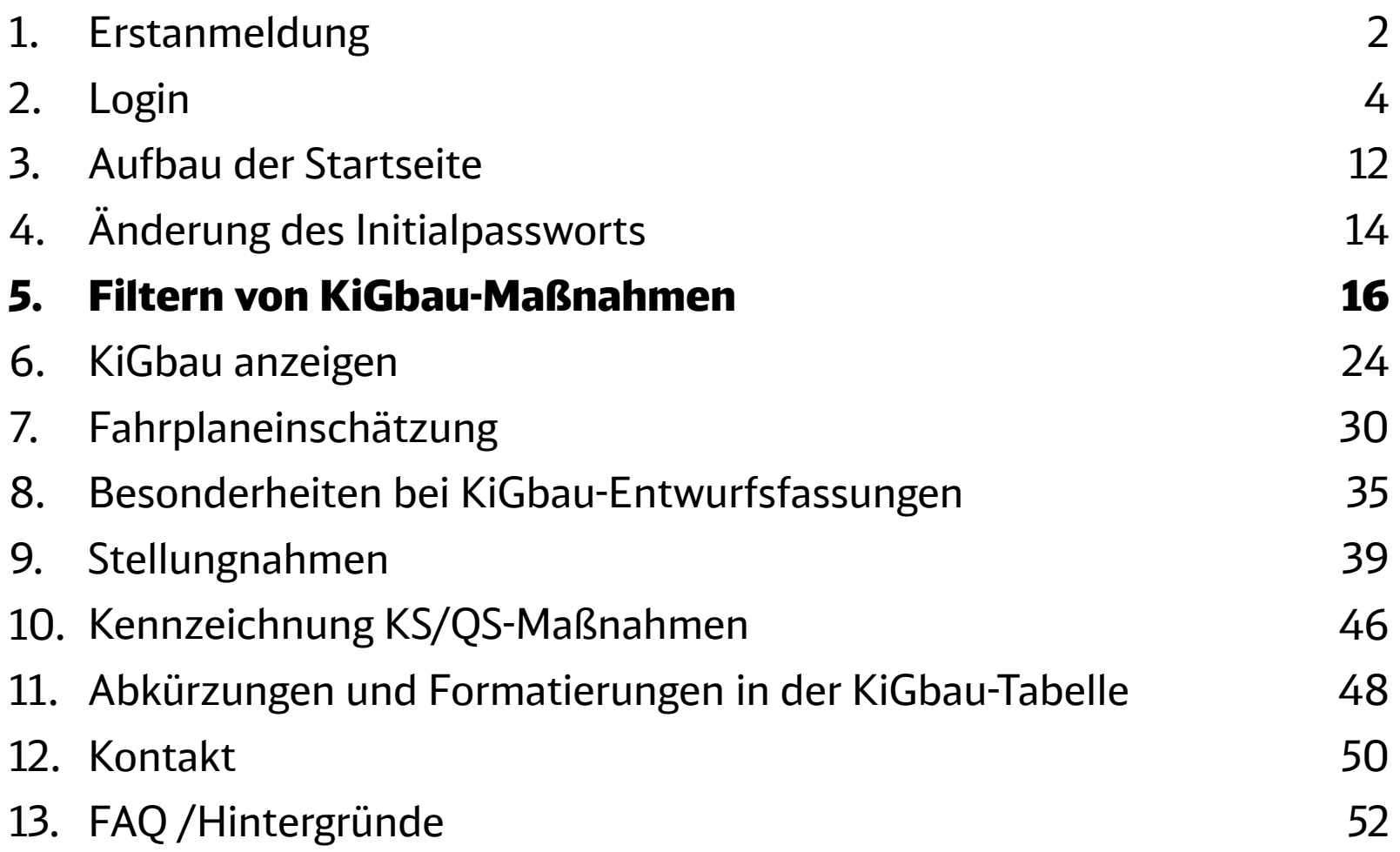

#### Filtern von KiGbau-Maßnahmen

### Grundsätzlich gibt es zwei Filteransichten

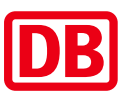

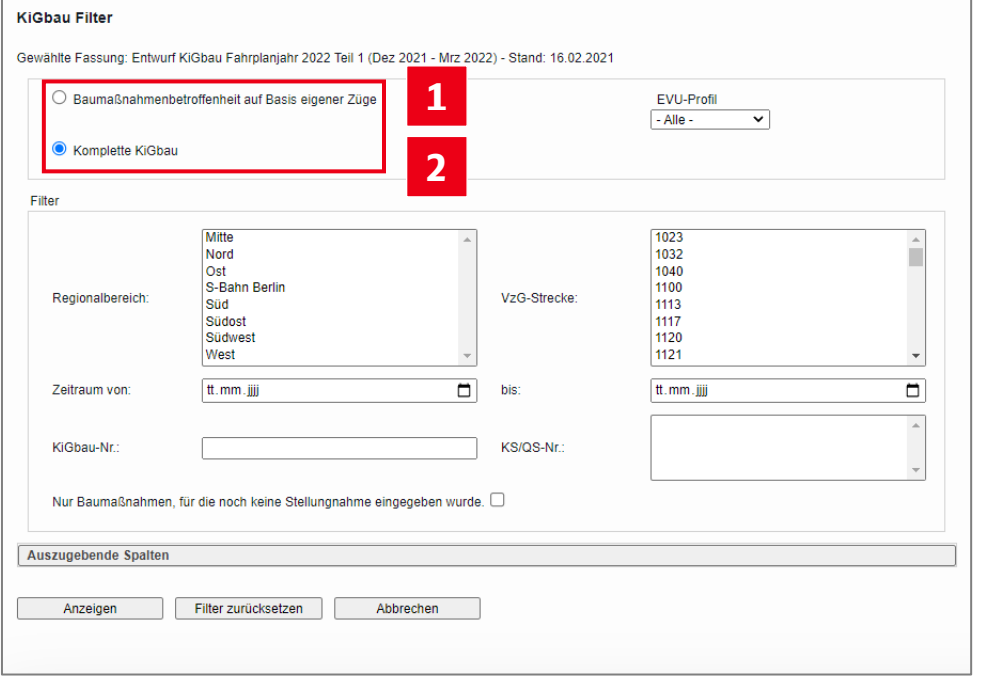

#### **Baumaßnahmenbetroffenheit auf Basis eigener Züge (nur für EVU verfügbar):**

**1**

Das System filtert auf Basis Ihrer im System hinterlegten Kundennummern diejenigen KiGbau-Maßnahmen, die auf den Laufwegen Ihrer Züge gemäß dem aktuell verfügbaren Fahrplanstand liegen. Die zugrundeliegenden Daten der Kundennummern werden monatlich aktualisiert.

- Fehlen Ihnen Züge in der Ansicht, wenden Sie sich bitte am Ihr regionales Kundenmanagement und teilen Sie diesem mit für welche Kundennummer die Züge nicht angezeigt werden!
- **Komplette KiGbau (Standardeinstellung): 2**

Ihnen werden alle KiGbau-Maßnahmen angezeigt. Mit den zur Verfügung stehenden Filtern können Sie die Auswahl einschränken.

## Wechsel der Filteransicht und des EVU-Profils

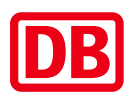

Hier wählen Sie eines der Ihnen beim Anlegen Ihres Logins durch den Vertrieb der DB InfraGO AG zugeordneten **EVU-Profile**. Die Auswahl ist nur für EVU-Mitarbeiter verfügbar.

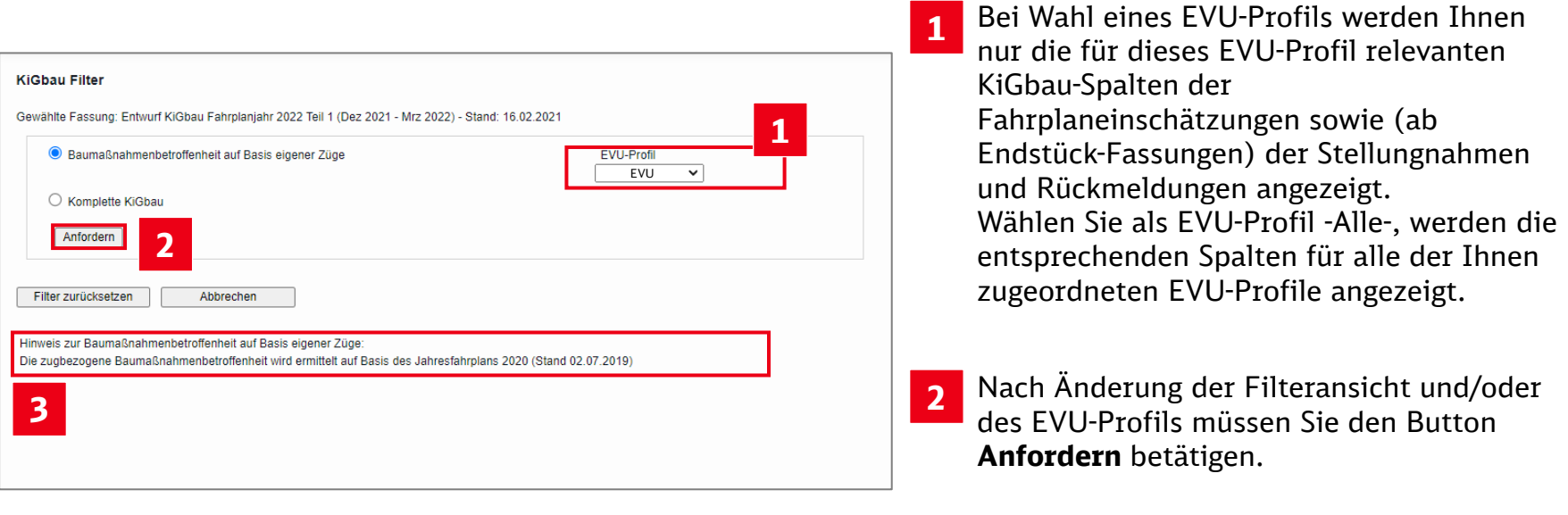

Hier erkennen Sie, auf welchem **Fahrplanstand** die Zugläufe für die Betroffenheitsermittlung basieren. **3**

# Allgemeine Filtereinstellungen (1/2)

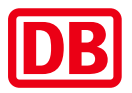

**1**

Hier können Sie verschiedene Filterkriterien wählen und kombinieren. Um mehrere Einträge aus einer der Auswahllisten zu selektieren oder einen gewählten Eintrag zu deaktivieren, halten Sie beim Klicken die Strg-Taste gedrückt.

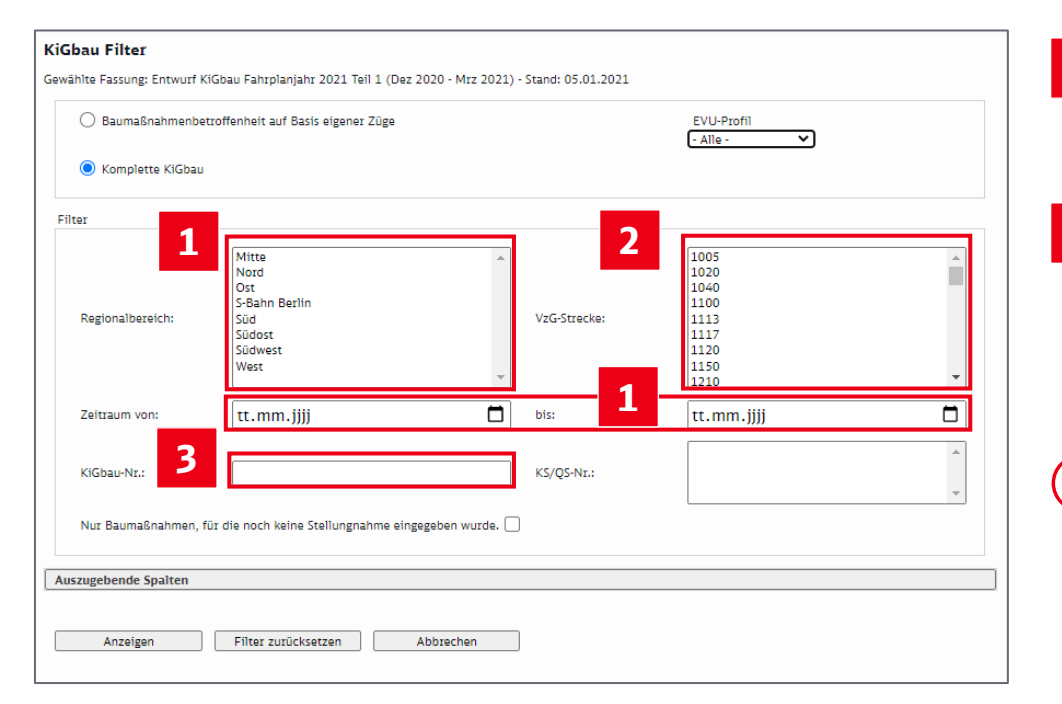

- Im Auswahlfeld **VzG-Strecke** werden nur die in der jeweiligen KiGbau-Fassung von KiGbau-Maßnahmen betroffenen VzG-Strecken zur Auswahl gestellt. **2**
- Bei Eingabe einer unvollständigen **KiGbau-Nummer** werden alle KiGbau-Maßnahmen gefiltert, deren Nummern mit der angegebenen Zeichenfolge beginnen. Die Filterung nach der ersten Ziffer der KiGbau-Nr. führt z.B. zu folgenden Ergebnissen: **3**
- ‒ 1 KiGbau-Maßnahmen, des 1. Quartals\*
	- ‒ 2 KiGbau-Maßnahmen des 2. 4. Quartals\*
	- ‒ 3 BbEI-Maßnahmen, die bereits im Rahmen der Planungsparameter zum Netzfahrplan bekannt gegeben und in der KiGbau um eine Fahrplaneinschätzung erweitert wurden\*

\* Im Rahmen der Baustellenkoordination ist es möglich, dass diese Maßnahmen in ein anderes Quartal verschoben werden. In diesem Fall wird die KiGbau-Nummer i.d.R. beibehalten.

#### Filtern von KiGbau-Maßnahmen

## Allgemeine Filtereinstellungen (2/2)

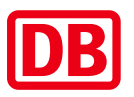

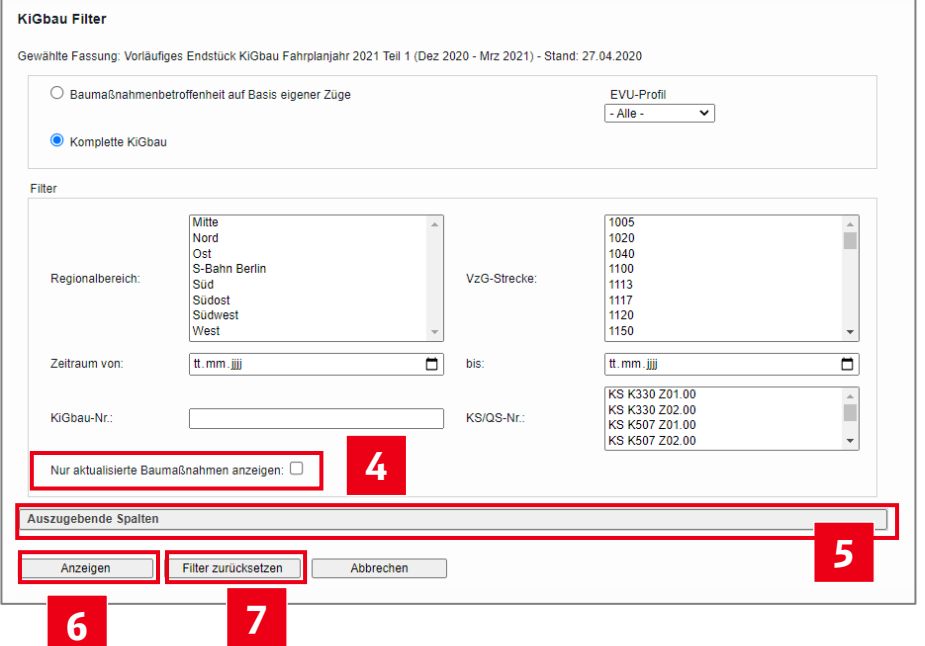

#### **Nur aktualisierte Baumaßnahmen**

**anzeigen:** Es werden nur diejenigen KiGbau-Maßnahmen angezeigt, bei denen im Vergleich zur vorhergehenden Fassung Einträge geändert wurden bzw. die neu oder neu gestrichen sind (nicht verfügbar bei Entwurfsfassungen). **4**

- Nach Klick auf **Auszugebende Spalten 5** können Sie wählen, welche KiGbau-Spalten Sie sehen möchten. Als Voreinstellung sind alle Spalten ausgewählt.
- **6** Mit der Eingabetaste oder über den Button **Anzeigen** wird die KiGbau entsprechend der eingestellten Filterkriterien ausgegeben.
- **7**

Der Button **Filter zurücksetzen** löscht sämtliche gewählten Filtereinstellungen.

## Baustellenbetroffenheit eigener Züge (1/3) Grundsätzlich alle Züge

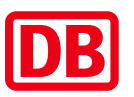

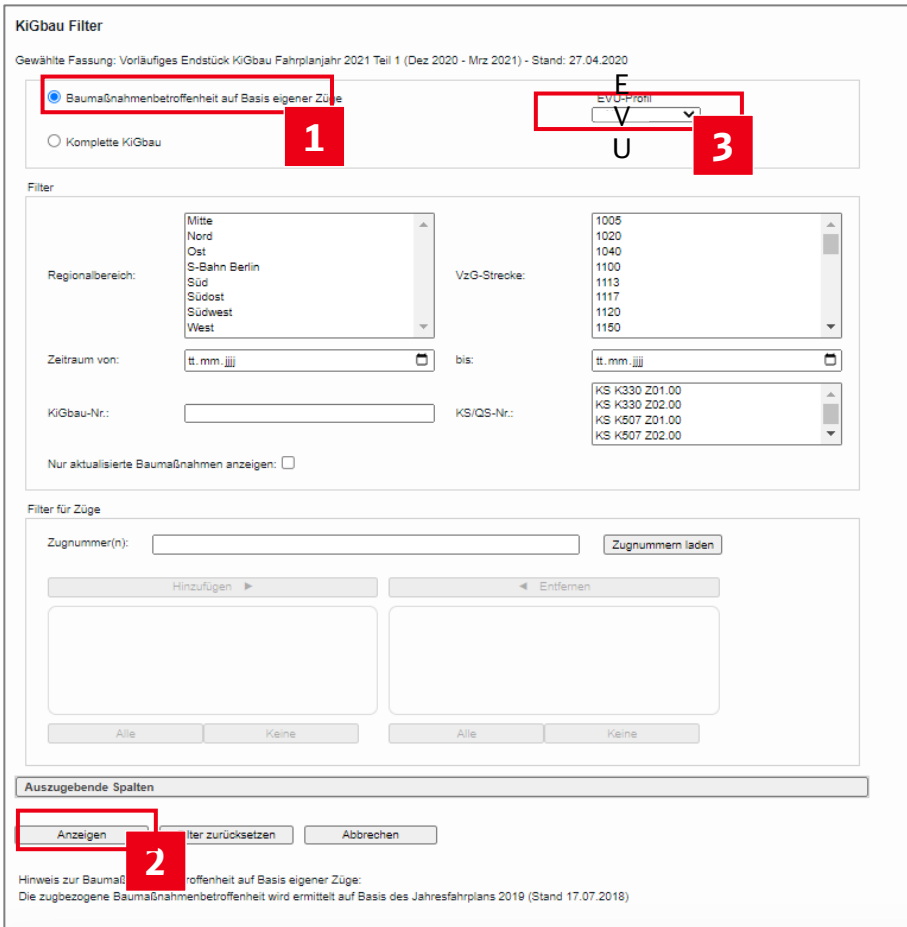

- Wählen Sie in der Filtermaske die Filtereinstellung **Baumaßnahmenbetroffenheit auf Basis eigener Züge** und **1**
- 2 klicken auf "Anzeigen", werden Ihnen alle Baumaßnahmen angezeigt, die auf den planmäßigen Laufwegen Ihrer Züge im zu Grunde gelegten Fahrplan liegen (nur für EVU verfügbar).
- Die Menge der Züge ergibt sich aus dem oben gewählten EVU-Profil. Bei Auswahl von EVU-Profil -Alle- werden die Züge aller Kundennummern berücksichtigt, die Ihren EVU-Profilen zugeordnet sind. **3**
	- Durch Auswahl weiterer Filtereinstellungen (z.B. VzG-Strecke) können Sie auch hier die Auswahl der Baumaßnahmen weiter eingrenzen.

#### Filtern von KiGbau-Maßnahmen

### Baustellenbetroffenheit eigener Züge (2/3) Bestimmte Zugnummern(reihen) wählen

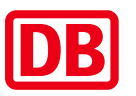

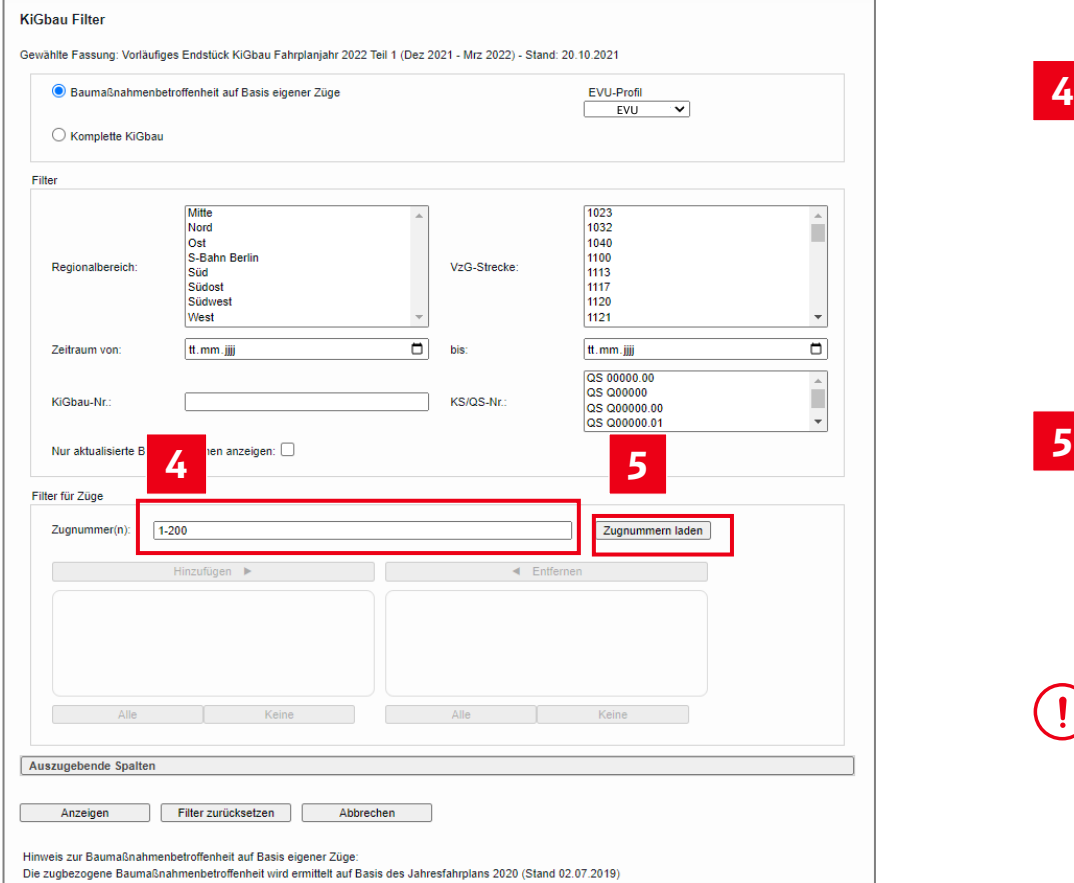

- Hier können Sie die Zugnummern Ihres gewählten EVU-Profils weiter eingrenzen, indem Sie eine oder mehrere **Zugnummern für die Filterung eingeben**. Mehrere Zugnummern werden durch Komma getrennt eingegeben, mit Bindestrich können Sie zudem Zugnummernbereiche vorgeben, z.B.: "10-100, 1000-2000, 3000". **4**
- 5 Optional:

Klicken Sie auf **Zugnummern laden**, so werden alle im verwendeten Fahrplan hinterlegten Zugnummern des gewählten EVU-Profils im angegebenen Zugnummernbereich in das Auswahlfeld geladen.

Es können max. 300 Zugnummern geladen werden. Ergibt der von Ihnen eingegebene Bereich mehr als 300 Zugnummern, müssen Sie den Bereich entsprechend reduzieren.

Filtern von KiGbau-Maßnahmen

### Baustellenbetroffenheit eigener Züge (3/3) aufgrund ausgewählter Zugnummern wählen

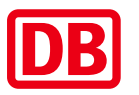

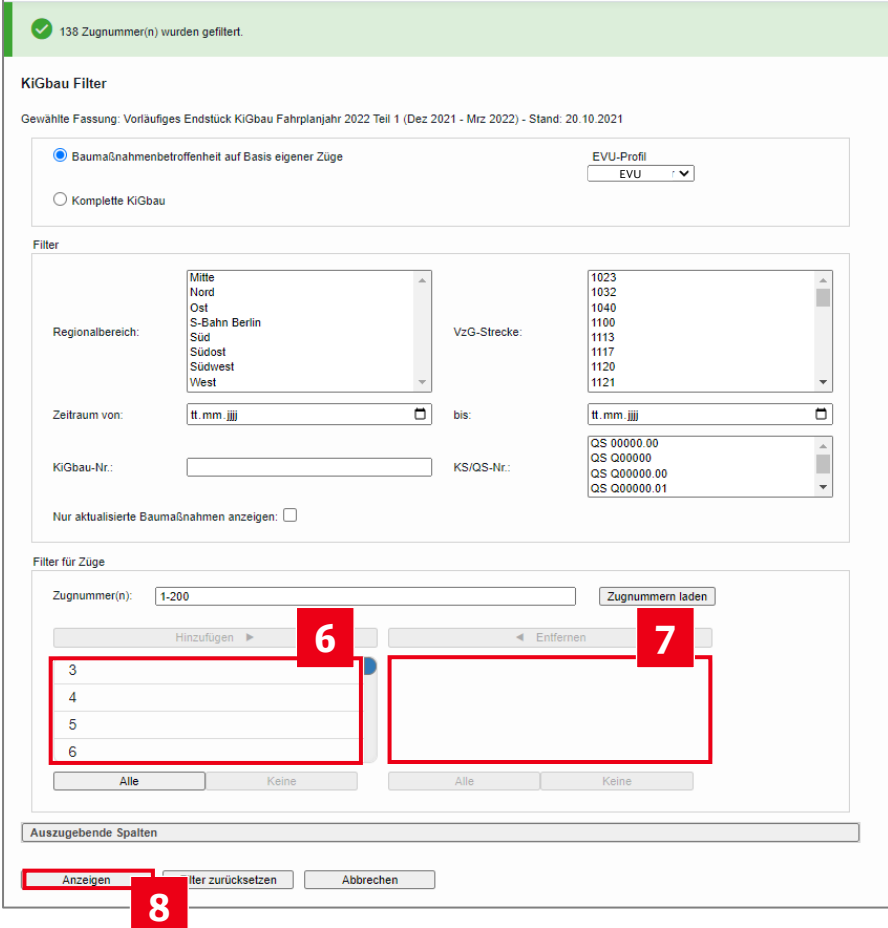

Durch Anklicken einer Zugnummer im Auswahlfeld links gelangt diese Auswahl **7** dann in das rechte Feld. Mit Halten der Shift-Taste und Klick auf Zugnummern werden alle dazwischen angezeigten Zugnummern angewählt. Durch Halten der Steuerungstaste (Strg) und Klick im Zugnummern-Auswahlfeld können nacheinander mehrere Zugnummern einzeln an- bzw. wieder abgewählt werden. **6**

Die Baustellenbetroffenheit wird dann nur für die Züge ermittelt, die im rechten Feld angezeigt werden. **8**

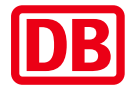

<span id="page-23-0"></span>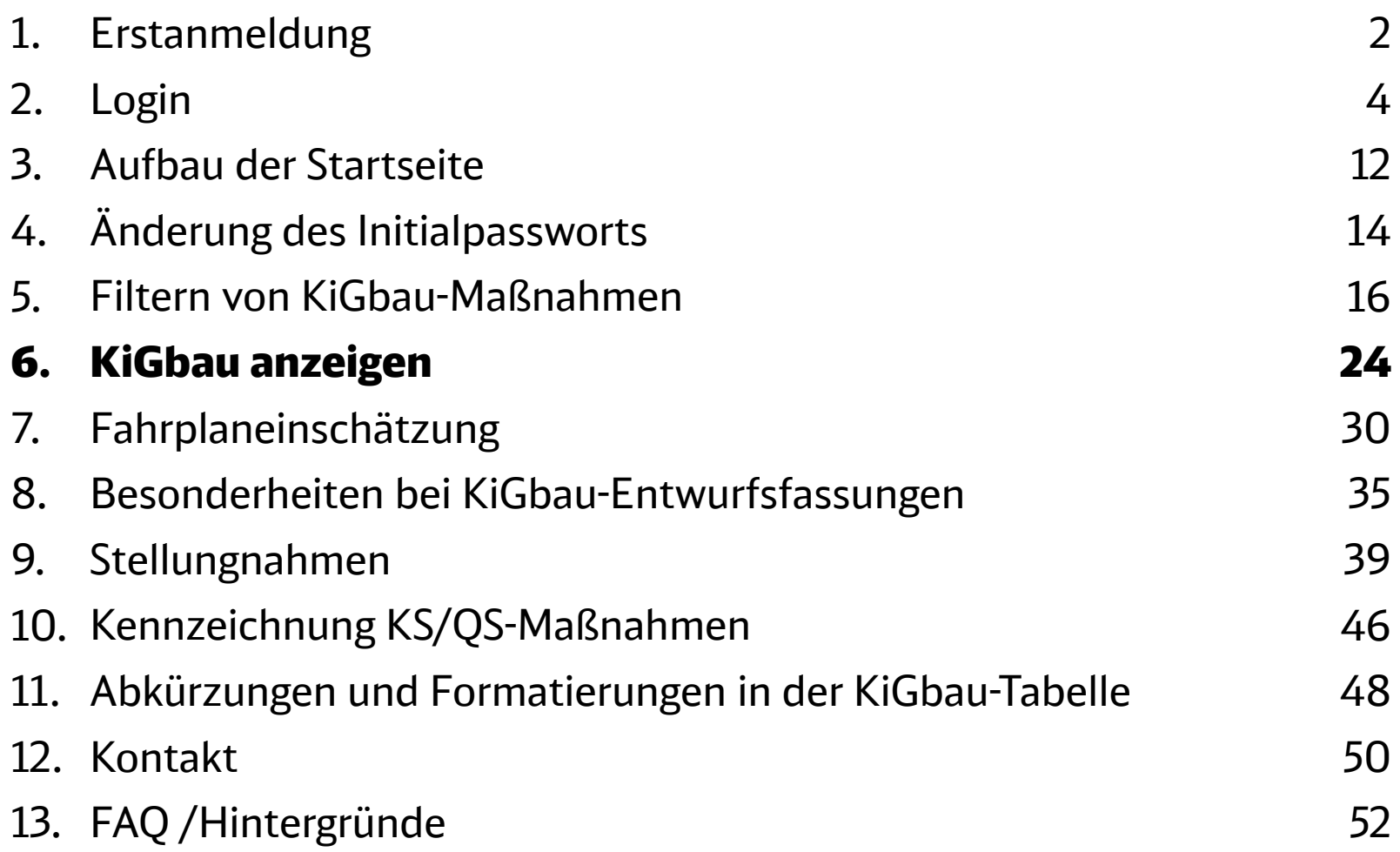

## Ergebnistabelle und Exportfunktion (1/2)

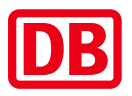

Die KiGbau-Maßnahmen werden in der Ergebnisdarstellung grundsätzlich nach KiGbau-Nummer sortiert ausgegeben. Durch Anklicken einer Spaltenüberschrift können Sie die Daten nach den Einträgen dieser Spalte sortieren.

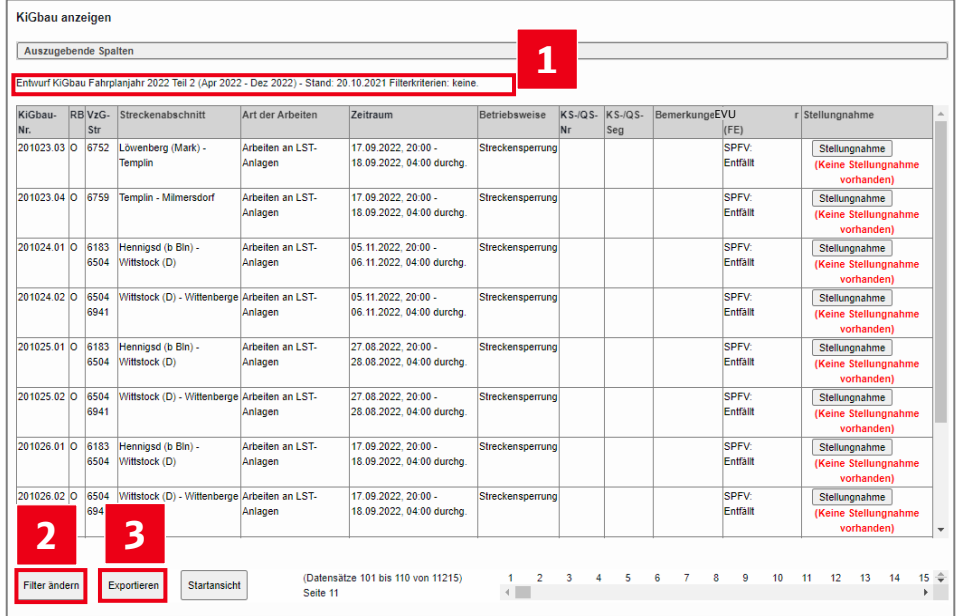

- Oberhalb der Ergebnisliste werden Ihnen **<sup>1</sup>** Ihre gewählten Filterkriterien angezeigt. **1**
- **<sup>2</sup>** Über die Funktion **Filter ändern** gelangen Sie zur Filterauswahl-Maske zurück.
- Es kann eine Excel-Datei mit den Ergebnissen Ihrer Filterung erzeugt werden. Bitte beachten Sie, dass der Export je nach ausgewählter Menge **mehrere Minuten** in Anspruch nehmen kann. **3**

**1**

Gewählte Fassung: Entwurf KiGbau Fahrplanjahr 2022 Teil 2 (Apr 2022 - Dez 2022) - Stand: 20.10.2021

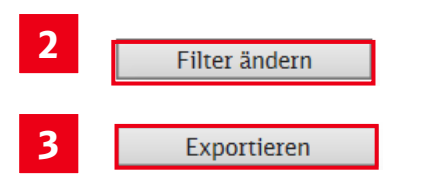

DB InfraGO AG | Januar 2024 **25**

#### KiGbau anzeigen

## Ergebnistabelle und Exportfunktion (2/2)

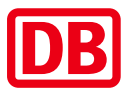

Die KiGbau-Maßnahmen werden in der Ergebnisdarstellung grundsätzlich nach KiGbau-Nummer sortiert ausgegeben. Durch Anklicken einer Spaltenüberschrift können Sie die Daten nach den Einträgen dieser Spalte sortieren.

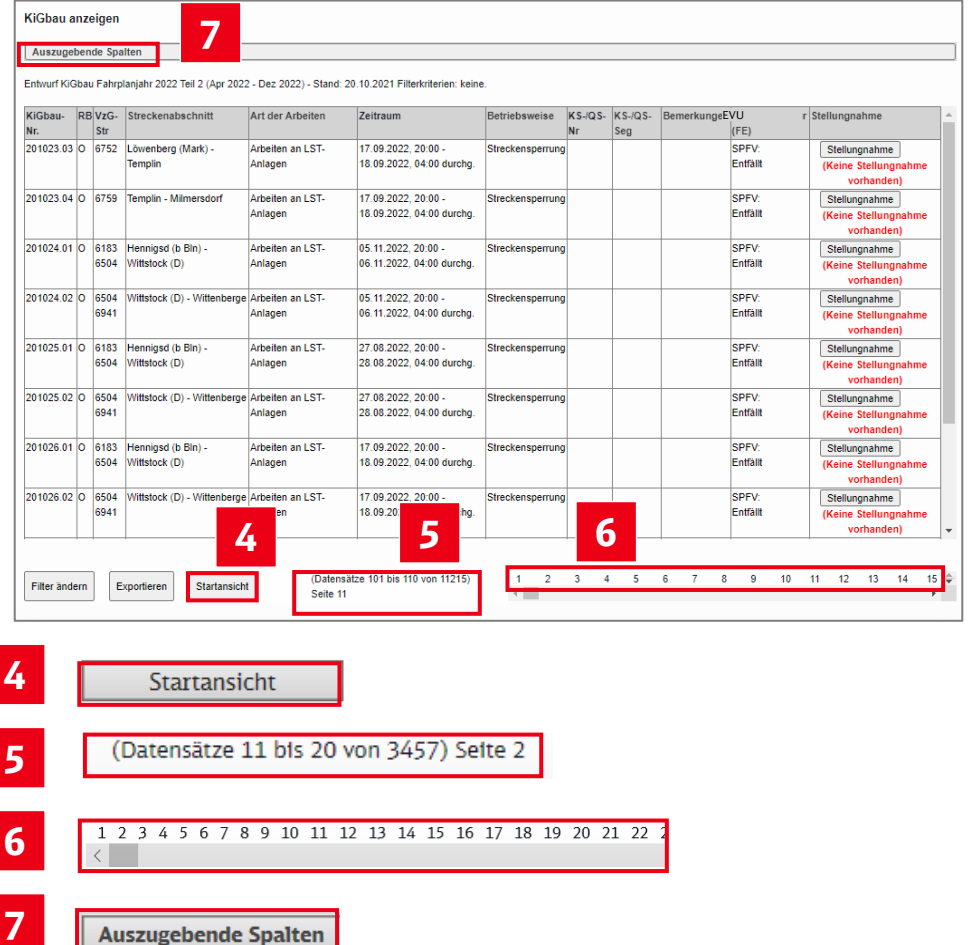

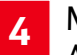

- Mit diesem Button gelangen Sie zur Auswahl der KiGbau-Fassungen zurück.
- **5** Die aktuell ausgegebenen und die insgesamt gemäß Ihrer Filterung gefundenen Datensätze (KiGbau-Maßnahmen) werden Ihnen ebenfalls am unteren Bildrand angezeigt.
- Über die **Navigationsleiste** blättern Sie in den Seiten der Ergebnisdarstellung vor und zurück oder klicken direkt auf eine der angebotenen Seiten. **6**
- **7** Sie haben auch hier noch einmal die Möglichkeit, KiGbau-Spalten beliebig einund auszublenden.

### Kalenderansicht der tagesbezogenen Zugbetroffenheit (1/3)

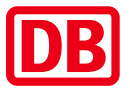

Bei Eingabe oder Auswahl **einer einzelnen**, Ihren EVU-Profilen zugeordneten Zugnummer und Klick auf den Button "Anzeigen" in der Filtermaske, erscheint die **Kalenderansicht der tagesbezogenen Zugbetroffenheit**.

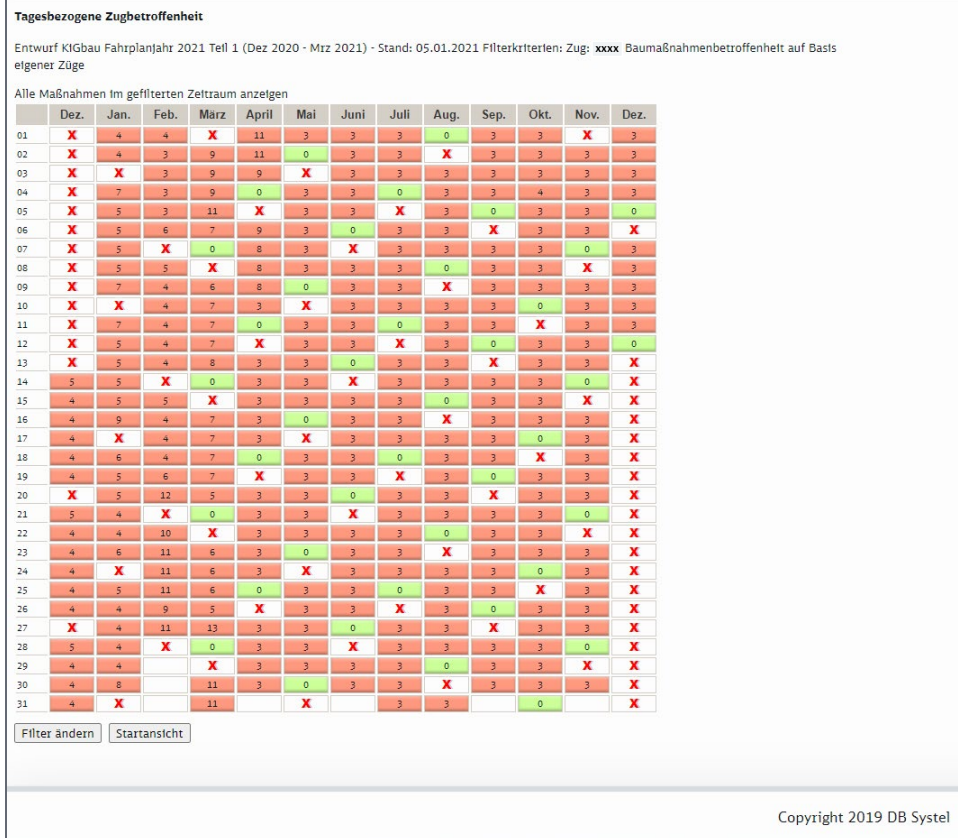

Hier erkennen Sie, an **welchen Tagen** für den **gewählten Zug** ein **Verkehrstag** im verwendeten Fahrplan hinterlegt ist.

Zudem erkennen Sie, **wie viele Baumaßnahmen** der gewählten KiGbau-Fassung am jeweiligen Verkehrstag (Abfahrtstag) auf dem planmäßigen Laufweg des Zuges liegen.

Klicken Sie auf einen der rot hinterlegten Kalendertage, öffnet sich die Ergebnistabelle mit allen Baumaßnahmen, die auf dem Laufweg des gewählten Zuges am ausgewählten Tag liegen. Die Baumaßnahmen sind in diesem Fall in der Reihenfolge des Auftretens im Zuglauf sortiert.

### Kalenderansicht der tagesbezogenen Zugbetroffenheit (2/3)

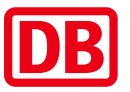

#### Tagesbezogene Zugbetroffenheit

Entworf KIGhau Fahrolantahr 2021 Tell 1 (Dez 2020 - Mrz 2021) - Stand: 05.01.2021 Eilterkriterien: Zug: xxxx Baumaßnahmenbetroffenheit auf Basis eigener Züge

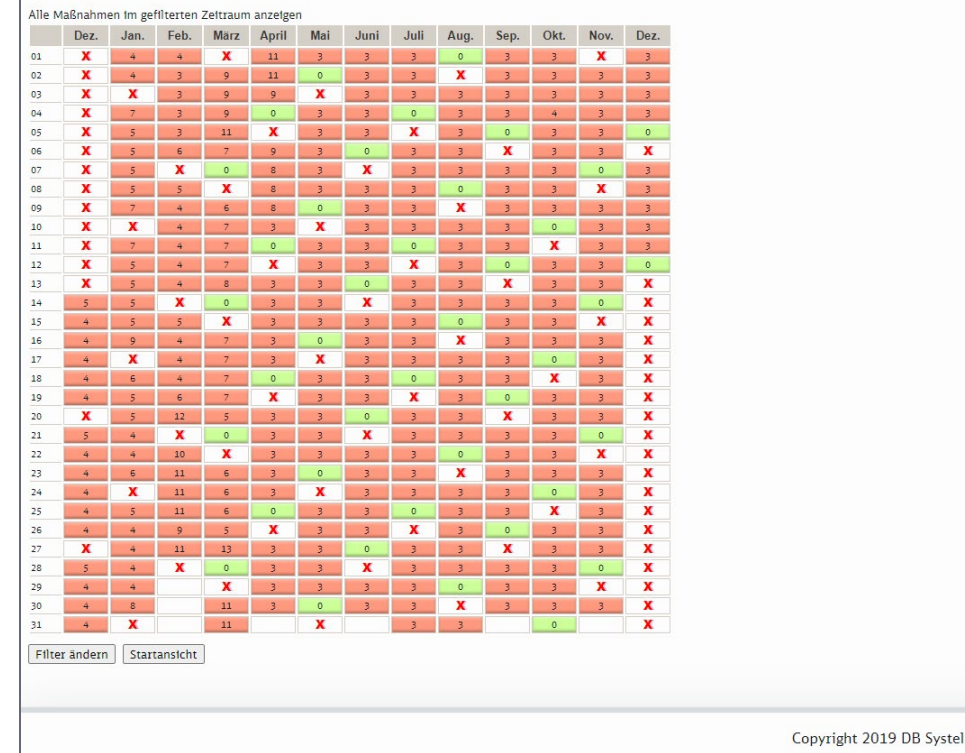

#### $\circ$

3

Der gewählte Zug verkehrt gemäß verwendetem Fahrplan an diesem Tag, es finden aber auf seinem hinterlegten Regellaufweg keine Baumaßnahmen der gewählten KiGbau-Fassung statt.

Der gewählte Zug verkehrt gemäß verwendetem Fahrplan an diesem Tag, es finden auf seinem hinterlegten Regellaufweg 3 Baumaßnahmen der gewählten KiGbau-Fassung statt. Mit Klick auf das Feld öffnet sich die Tabellarische Ansicht zu den betroffenen Baumaßnahmen.

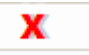

Für diesen Tag ist für den gewählten Zug keine Fahrt im Fahrplan hinterlegt.

### Kalenderansicht der tagesbezogenen Zugbetroffenheit (2/3)

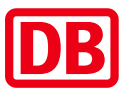

#### Tageshezogene Zughetroffenheit

Entwurf KIGbau Fahrplanjahr 2021 Teil 1 (Dez 2020 - Mrz 2021) - Stand: 05.01.2021 Filterkriterien: Zeitraum von: 01.03.2021 bis: 31.03.2021 Zug: xxxx Baumaßnahmenbetroffenheit auf Basis eigener Züge

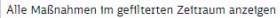

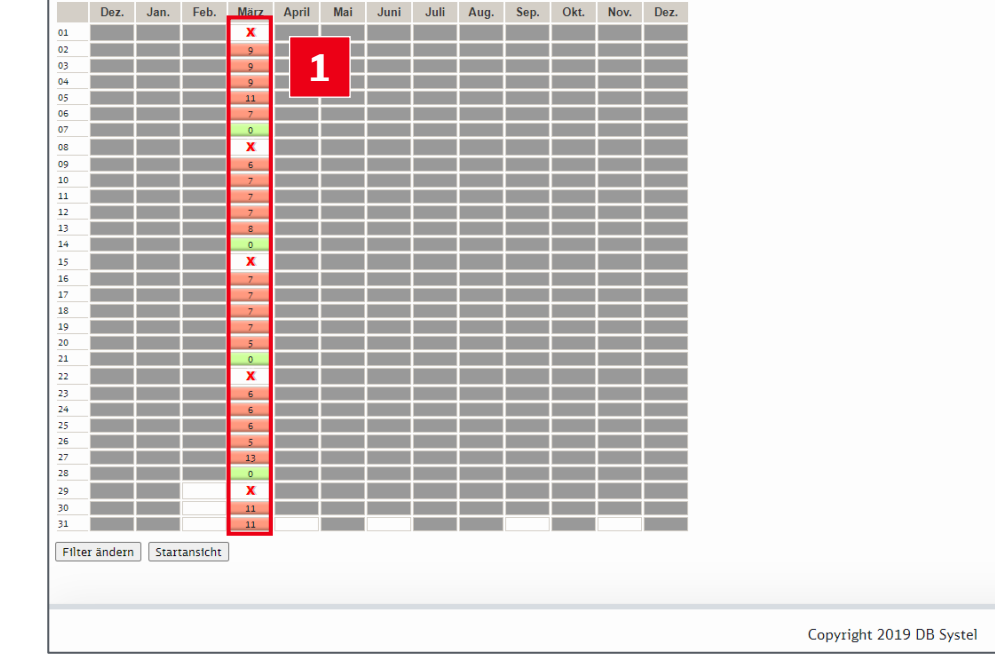

Sofern Sie in der Filtermaske den Filterzeitraum auf einen bestimmten Zeitraum eingeschränkt haben, werden alle außerhalb dieses Zeitraums liegenden Tage ausgeblendet.

Wenn Sie den Link **Alle Maßnahmen im gefilterten Zeitraum anzeigen** betätigen, werden Ihnen alle KiGbau-Maßnahmen für den in der Filtermaske ausgewählten Zug im gesamten gefilterten Zeitraum angezeigt. **1**

**1**

Alle Maßnahmen im gefilterten Zeitraum anzeigen

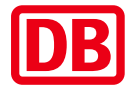

<span id="page-29-0"></span>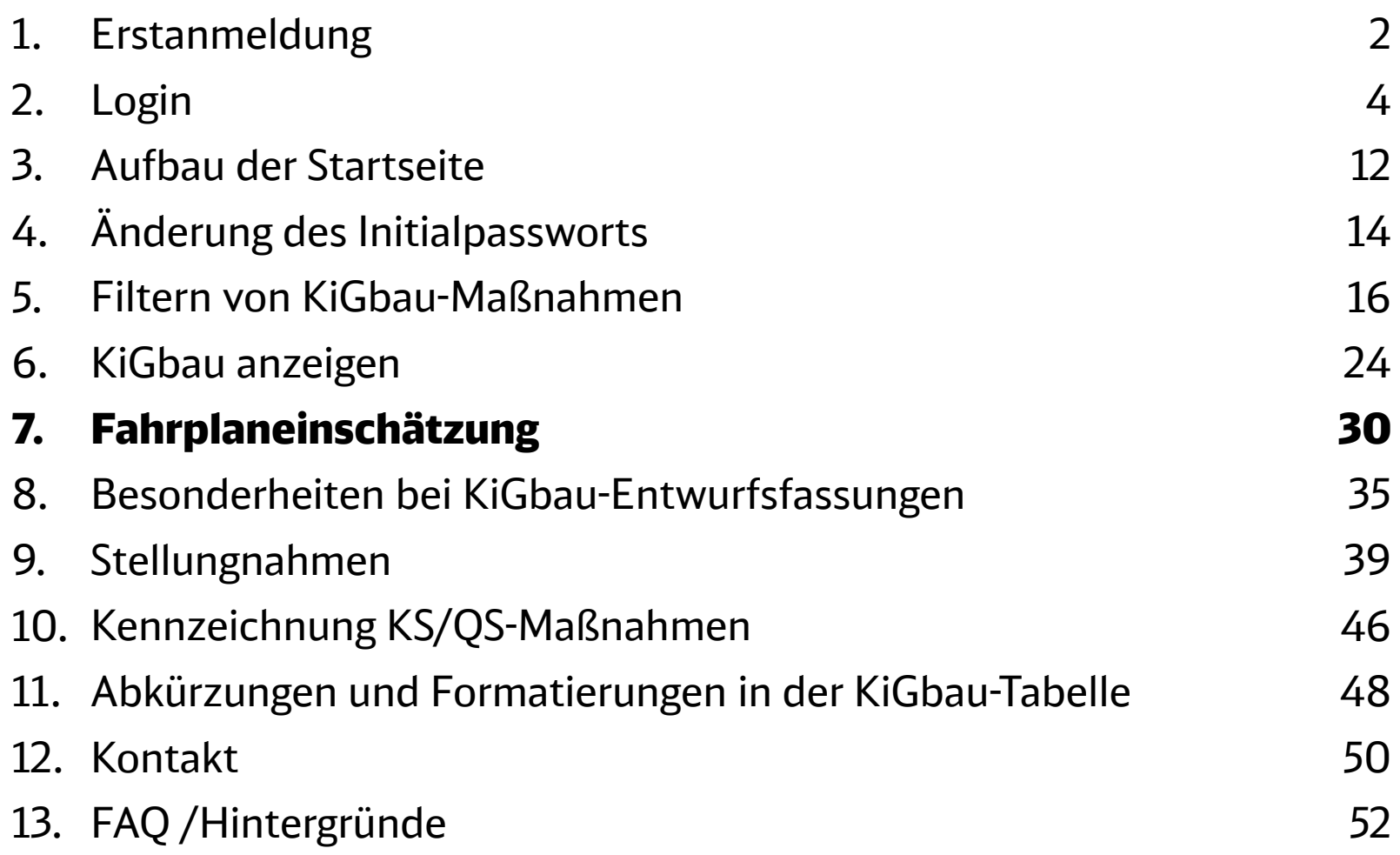

### Ansicht für EVU-Mitarbeiter (1/2) Fahrplaneinschätzung

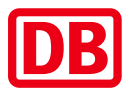

Es werden zu einem EVU-Profil Fahrplaneinschätzungen zu allen Verkehrsarten (SPFV, SPNV, SGV) ausgegeben, unter denen im technischen Basisfahrplan\* Züge des EVU verkehren.

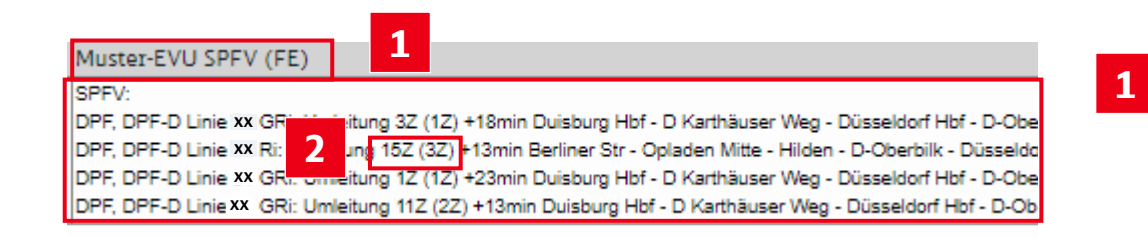

Die Fahrplaneinschätzungen werden bezogen auf die Ihnen zugeordneten **EVU-Profile** ausgegeben. Auch die Stellungnahmen und Rückmeldungen (im KiGbau-Endstück- und in den Aktualisierungsfassungen) sind entsprechend strukturiert.

Die Angabe der **Zugzahlen** erfolgt sowohl für den **gesamten Zeitraum** der Baumaßnahme als auch für den **verkehrsreichsten Tag**.

Der in Klammern genannte Wert "(3Z)" bezeichnet dabei den verkehrsreichsten Tag. Der Wert ohne Klammern "15Z" bezeichnet die Anzahl insgesamt von der Baumaßnahme betroffenen Züge.

Die Filterung "auf Basis eigener Züge" dient ausschließlich der Auswahl von KiGbau-Maßnahmen anhand des Regellaufwegs der Züge und hat keine Auswirkungen auf die zu den KiGbau-Maßnahmen ausgegebenen Fahrplaneinschätzungen. Die Filterung nach Zugnummern führt also bei den ausgegebenen Baumaßnahmen **nicht** zu einer auf diese Züge bezogenen Fahrplaneinschätzung.

**2**

### Ansicht für EVU-Mitarbeiter (2/2) Fahrplaneinschätzung

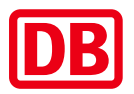

**1**

In den KiGbau-Fassungen "vorläufiges Endstück Teil 1" und "Endstück" können die geänderten Datenstände übersichtlich eingesehen werden.

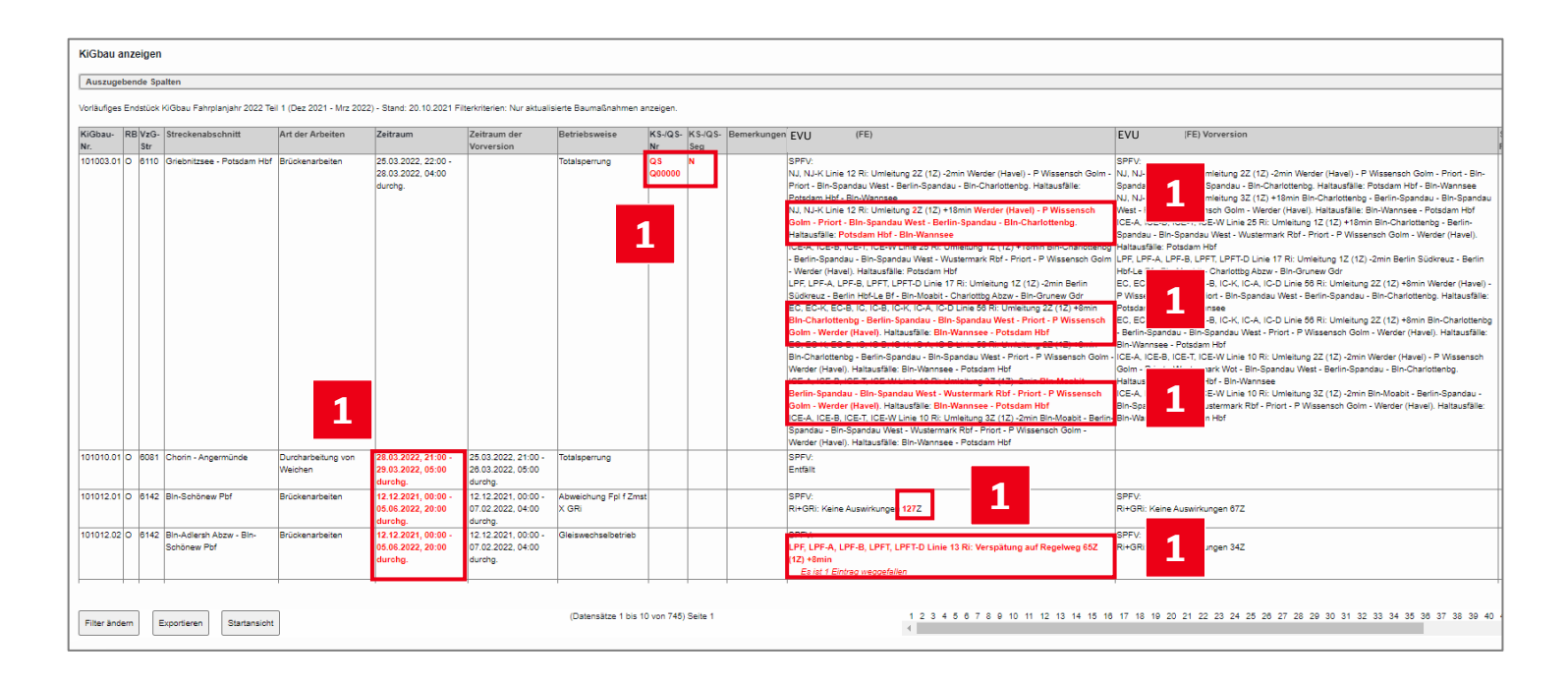

Haben sich einzelne Einträge geändert werden diese **rot und fett** markiert, unveränderte Einträge werden schwarz ausgegeben.

Am Schluss der Einträge zu einer Verkehrsart wird ausgegeben, wie viele Einträge entfallen sind.

### Zusammengefasste Fahrplaneinschätzung für ZB – und EIU-Mitarbeiter

Für ZB- sowie EIU-Mitarbeiter (Mitarbeiter von Zugangsberechtigten und Eisenbahninfrastrukturunternehmen ohne Zugriff auf die zu einem EVU-Profil hinterlegten Kundennummern) wird eine **zusammengefasste Fahrplaneinschätzung** ausgegeben. **1**

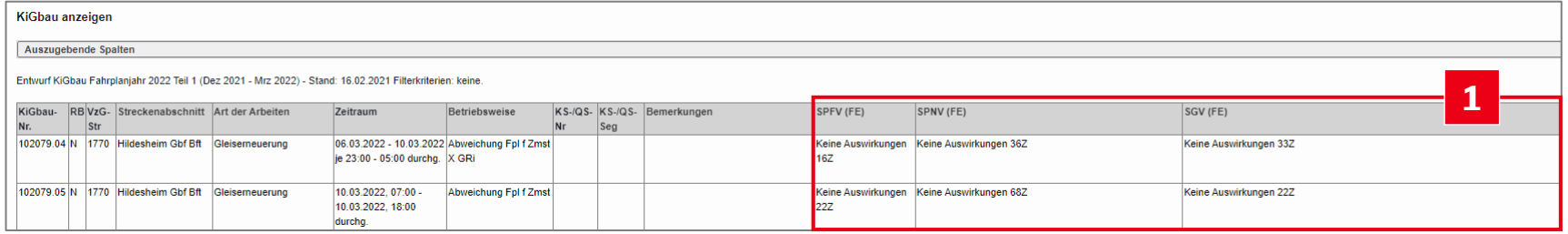

Diese beinhaltet die **Summe** der in den Fahrplaneinschätzungen der einzelnen EVU genannten Züge über den gesamten Baustellenzeitraum.

Die zusammengefassten Fahrplaneinschätzungen werden spaltenweise nach Verkehrsarten gebündelt ausgegeben.

Aus datenschutzrechtlichen Gründen können hier keine einzelnen betroffenen Relationen angezeigt werden. Diese Information steht nur den jeweils betroffenen EVU zur Verfügung.

#### Fahrplaneinschätzung

### Recht zur Bearbeitung der Stellungnahmen

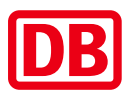

### $\left| \right|$

Bei der Zuordnung von EVU-Profilen zu Ihrem Benutzerprofil durch Ihren Vertrieb der DB InfraGO AG wird eines der folgenden **Stellungnahmerechte** vergeben. Ohne besondere Vereinbarungen mit dem EVU vergibt der Vertrieb der DB InfraGO AG **standardmäßig** das **Stellungnahmerecht S** für alle registrierten Mitarbeiter des EVU.

#### *K (Kein Stellungnahmerecht)*

Der Benutzer kann bei KiGbau-Entwurfsfassungen für das entsprechende EVU-Profil **keine** vorhandenen Stellungnahmen **lesen** oder **bearbeiten** und auch keine neuen Stellungnahmen **abgeben**. Die Fahrplaneinschätzungen zu diesem EVU-Profil sind jedoch sichtbar. Erst im KiGbau-Endstück werden auch die zu den Entwurfsfassungen abgegebenen Stellungnahmen zum eigenen EVU-Profil angezeigt.

#### *L (Nur Lesen)*

Der Benutzer kann bei KiGbau-Entwurfsfassungen für das entsprechende EVU-Profil **vorhandene Stellungnahmen lesen**, aber **nicht bearbeiten** und **keine neuen** Stellungnahmen eingeben.

#### *S (Schreiben)*

Der Benutzer kann bei KiGbau-Entwurfsfassungen für das entsprechende EVU-Profil vorhandene Stellungnahmen **lesen** und **bearbeiten** bzw. neue Stellungnahmen **eingeben**. Wurde die Freigabe zur Stellungnahme für das entsprechende EVU-Profil durch einen Benutzer mit Stellungnahmerecht A entzogen, kann der Benutzer mit Stellungnahmerecht S vorhandene Stellungnahmen **nur lesen** aber **nicht bearbeiten** oder neu **eingeben**.

#### *A (Administrieren)*

Der Benutzer kann bei KiGbau-Entwurfsfassungen für das entsprechende EVU-Profil vorhandene Stellungnahmen **lesen** und **bearbeiten** bzw. neue Stellungnahmen **eingeben**. Zusätzlich kann der Benutzer mit Stellungnahmerecht A für das entsprechende EVU-Profil allen Benutzern mit Stellungnahmerecht S während der Stellungnahmephase die Freigabe zum Schreiben/Bearbeiten von Stellungnahmen **entziehen** bzw. auch **wieder erteilen**. Wurde die Freigabe zur Stellungnahme durch einen Benutzer mit Stellungnahmerecht A entzogen, können für das entsprechende EVU-Profil Stellungnahmen nur noch durch Benutzer mit Stellungnahmerecht A eingegeben bzw. bearbeitet werden.

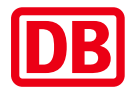

<span id="page-34-0"></span>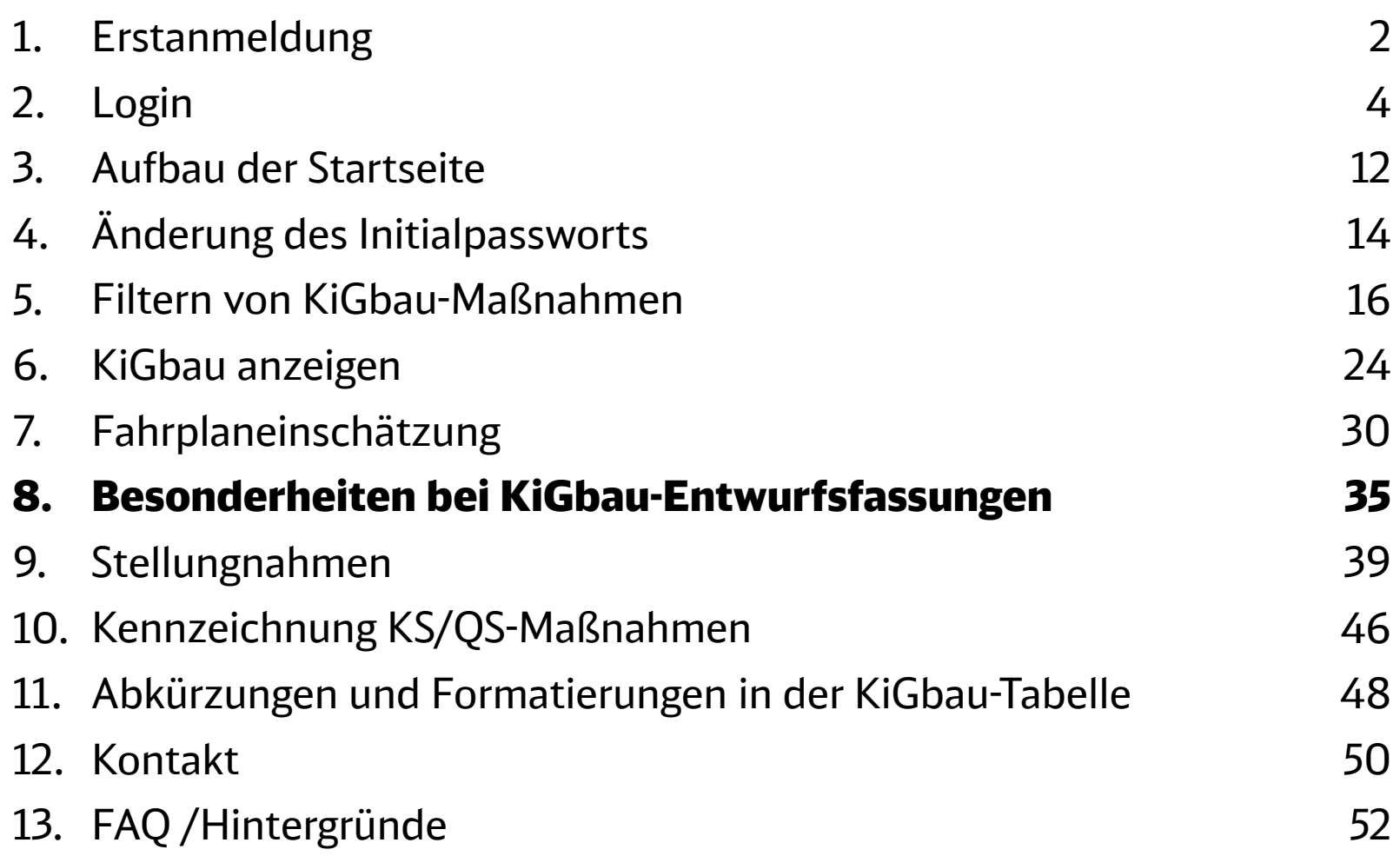

### KiGbau-Entwurfsfassungen Besonderheiten (1/3)

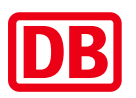

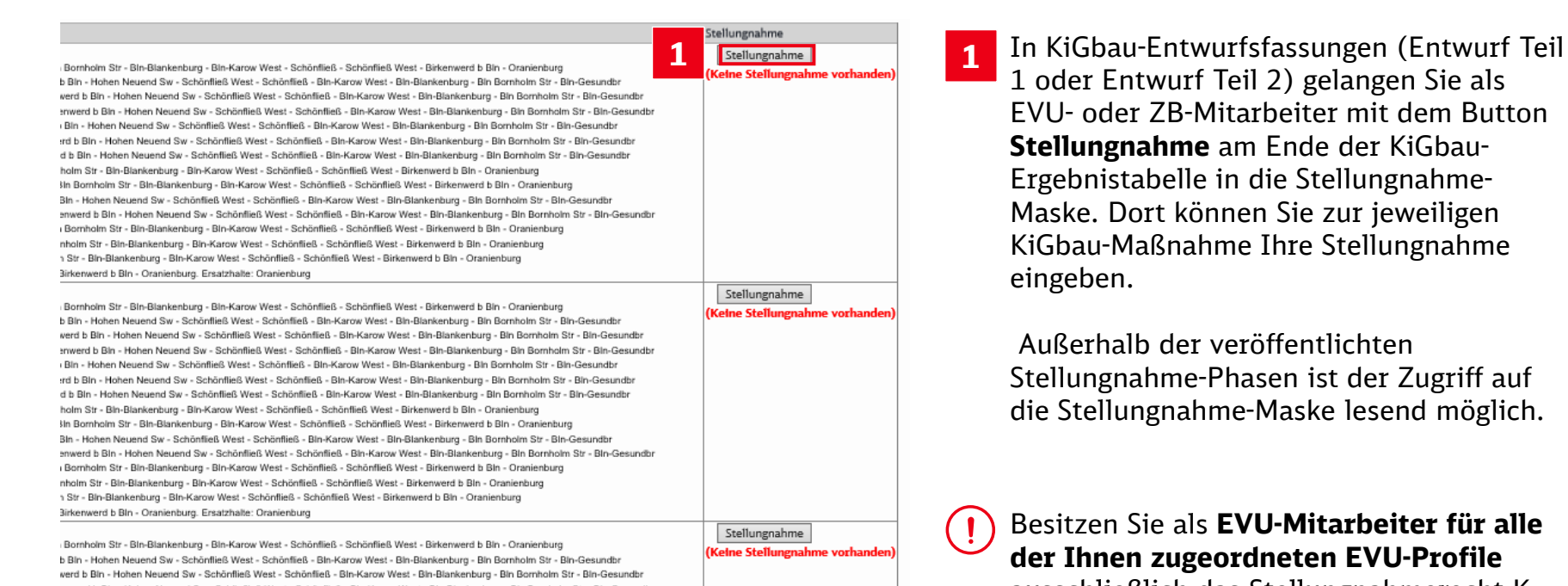

enwerd b Bin - Hohen Neuend Sw - Schönfließ West - Schönfließ - Bin-Kargw West - Bin-Blankenburg - Bin Bornholm Str - Bin-Gesundbr Bin - Hohen Neuend Sw - Schönfließ West - Schönfließ - Bin-Karow West - Bin-Blankenburg - Bin Bornholm Str - Bin-Gesundbr

**der Ihnen zugeordneten EVU-Profile**  ausschließlich das Stellungnahmerecht K (Kein Stellungnahmerecht), so ist der Button **Stellungnahme** inaktiv.

Als **EIU-Mitarbeiter** können Sie **keine** Stellungnahmen abgeben.

### KiGbau-Entwurfsfassungen Besonderheiten (2/3)

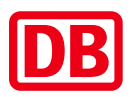

**2**

Unterhalb des Buttons zum Öffnen des Stellungnahme-Fensters sehen Sie, ob zu der KiGbau-Maßnahme bereits eine Stellungnahme eingegeben wurde. Folgende Statusanzeigen sind möglich:

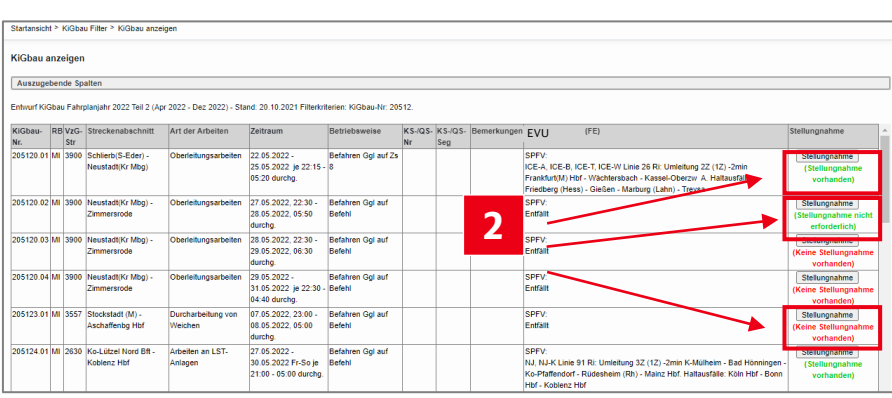

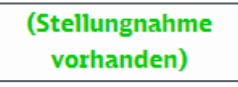

Zu dieser KiGbau-Maßnahme wurde zu mindestens einem der für Sie sichtbaren EVU-Profile und Verkehrsarten eine Stellungnahme eingegeben. Die Stellungnahme kann auch durch einen anderen Mitarbeiter mit Zugriff auf das EVU-Profil eingegeben worden sein. Sie sehen diesen Status auch dann, wenn Sie in der Stellungnahme Maske den Button **Keine Stellungnahme erforderlich**  betätigt haben, jedoch eine Stellungnahme vorhanden ist.

#### (Stellungnahme nicht erforderlich)

Zu dieser KiGbau-Maßnahme wurde zu den für Sie sichtbaren EVU-Profilen noch keine Stellungnahme eingegeben und Sie haben in der Stellungnahme Maske den Button **Keine Stellungnahme erforderlich** betätigt.

(Keine Stellungnahme vorhanden)

Zu dieser KiGbau-Maßnahme wurde zu den für Sie sichtbaren EVU-Profilen **noch keine Stellungnahme eingegeben**.

 $(i)$ 

#### Besonderheiten bei KiGbau-Entwurfsfassungen

### KiGbau-Entwurfsfassungen Besonderheiten (3/3)

Durch das Ausblenden von FE-Spalten kann der Status der Stellungnahme gezielt beeinflusst werden, da ausgeblendete Spalten nicht zu den sichtbaren EVU-Profilen zählen.

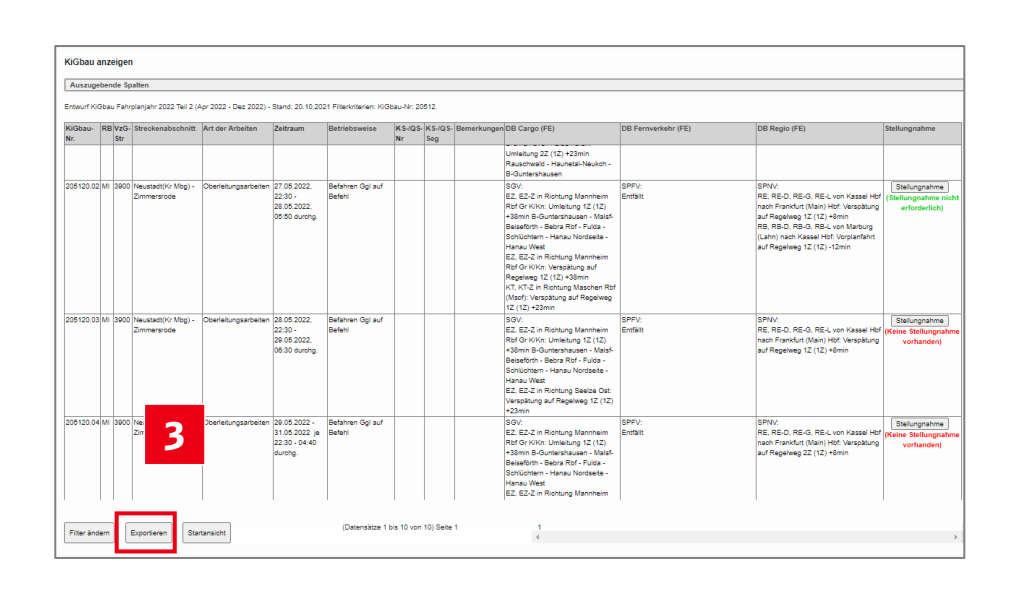

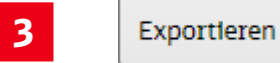

In die Excel-Exportdatei von KiGbau-Entwurfsfassungen werden auch die für Sie sichtbaren, in das System eingegebenen Stellungnahmen exportiert.

KiGbau-Maßnahmen in Entwurfsfassungen mit Status **Stellungnahme nicht erforderlich** und **Stellungnahme vorhanden** werden Ihnen **nicht** angezeigt, wenn Sie in der Filtermaske (vorherige Ansicht) diesen Filter setzen:

Nur Baumaßnahmen, für die noch keine Stellungnahme eingegeben wurde.

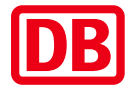

<span id="page-38-0"></span>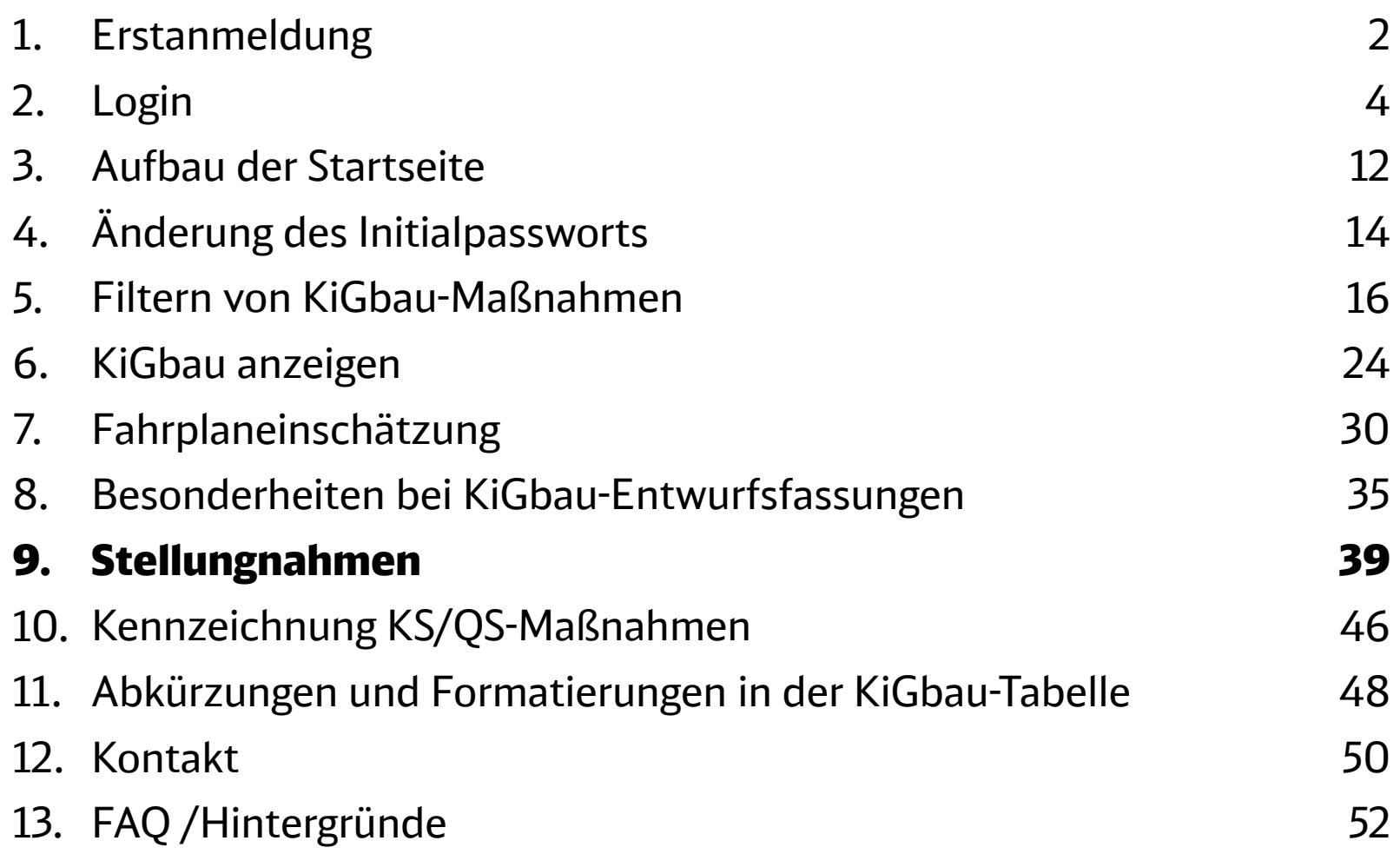

#### Stellungnahmen

**1**

## Eingabe von Stellungnahmen (1/4)

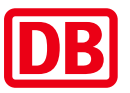

Als EVU-Mitarbeiter müssen Sie nach dem Öffnen der Stellungnahme Maske zunächst ein **EVU-Profil auswählen**, zu dem Sie eine Stellungnahme eingeben möchten. Beim Öffnen der Stellungnahme Maske für eine andere KiGbau-Maßnahme wird das zuletzt ausgewählte EVU-Profil automatisch geladen.

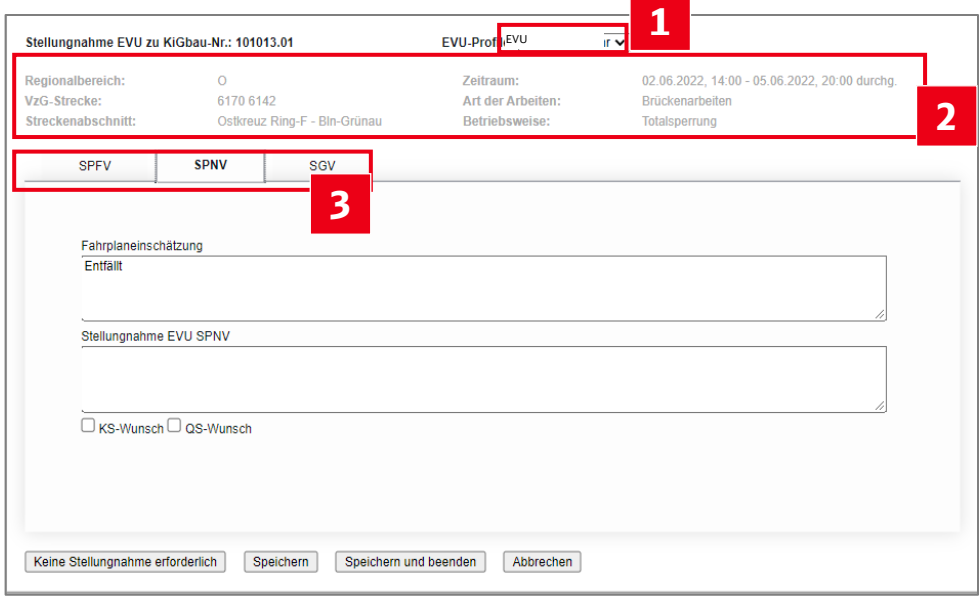

Als ZB-Mitarbeiter brauchen Sie kein Profil auszuwählen. Sie geben Ihre Stellungnahme unter dem vom Vertrieb der DB InfraGO AG in Ihrem Benutzerprofil hinterlegten **ZB-Namen** ab.

**2** Im oberen Bereich der Maske werden die **Grundparameter der gewählten KiGbau-Maßnahme** dargestellt.

**3** Stellungnahmen geben Sie getrennt zu den einzelnen **Verkehrsarten (SPFV, SPNV und SGV)** ab, wenn dem Profil Ihres EVU verschiedene Verkehrsarten zugeordnet wurden. Die zur Auswahl stehenden Verkehrsarten sind im jeweiligen EVU-Profil oder in Ihrem ZB-Benutzerprofil festgelegt. Nähere Informationen hierzu erhalten Sie von Ihrem Vertrieb der DB InfraGO AG.

EVU- Mitarbeiter: EVU-Profile, für die Sie lediglich das Stellungnahmerecht K (Keine Stellungnahmen) besitzen, werden hier nicht zur Wahl gestellt.

Zugangsberechtigte (ZB): Gibt es im System mehrere Mitarbeiter mit gleichem ZB-Namen, dann geben diese **eine gemeinsame Stellungnahme** ab.

### Eingabe von Stellungnahmen (2/4) Stellungnahmen

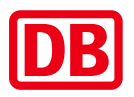

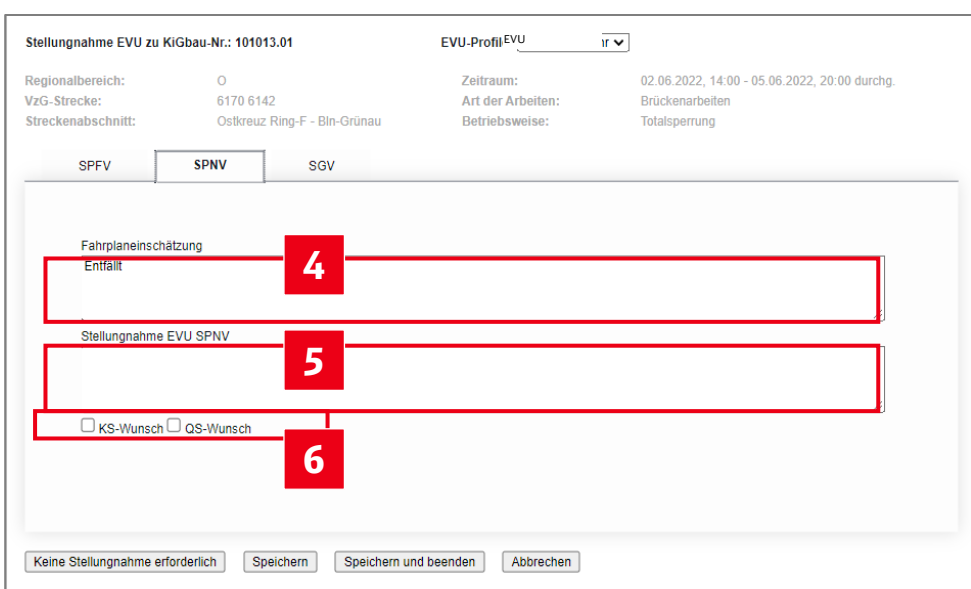

- Die **Fahrplaneinschätzung** zur gewählten Verkehrsart wird angezeigt. **4**
- **5** Geben Sie Sie Ihre **Stellungnahme** ein. Pro EVU-Profil und Verkehrsart gibt es genau **eine Stellungnahme** (max. 2000 Zeichen). Wurde zu dem gewählten EVU-Profil für die gewählte Verkehrsart bereits eine Stellungnahme durch Sie selbst oder durch einen anderen Benutzer mit Zugriff auf das EVU-Profil abgegeben, so können Sie diese Stellungnahme bearbeiten.
- **6** Hier können Sie angeben, ob Sie für das ausgewählte EVU-Profil und die gewählte Verkehrsart einen KS-Wunsch oder QS-Wunsch haben.

Wenn Sie für das EVU-Profil das Stellungnahmerecht L (Nur Lesen) besitzen, können Sie keine Stellungnahmen eingeben bzw. bearbeiten. Sie sehen die durch andere Benutzer eingegebenen Stellungnahmen. Gleiches gilt, wenn Sie das Stellungnahmerecht S (Schreiben) besitzen, die Freigabe zur Stellungnahme aber durch einen Benutzer mit Stellungnahmerecht A (Administrieren) entzogen wurde. Ihnen wird in beiden Fällen ein entsprechender Hinweis in der Maske angezeigt.

### Eingabe von Stellungnahmen (3/4) Stellungnahmen

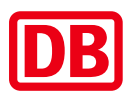

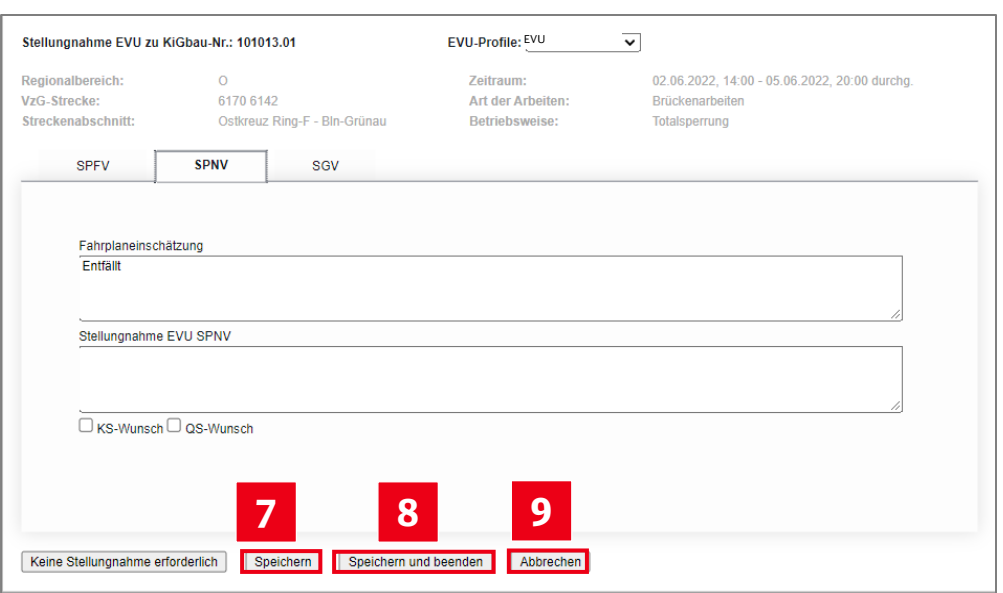

Nach der Eingabe einer Stellungnahme sollten Sie die Stellungnahme **speichern**. Sie speichern damit alle Eingaben bzw. Änderungen in allen Verkehrsarten-Reitern des gewählten EVU-Profils.

**7**

- **8** Mit **Speichern und Beenden** können Sie Ihre Eingaben speichern und gleichzeitig die Stellungnahme Maske schließen.
- **9** Brechen Sie die Eingabe der Stellungnahmen ab, schließen Sie die Maske. Alle nicht gespeicherten Eingaben bzw. Änderungen gehen verloren.

# Eingabe von Stellungnahmen (4/4)

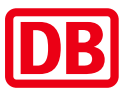

**10** Wenn Sie zu einer KiGbau-Maßnahme keine Stellungnahme abgeben möchten, können Sie den Button **Keine Stellungnahme erforderlich** betätigen.

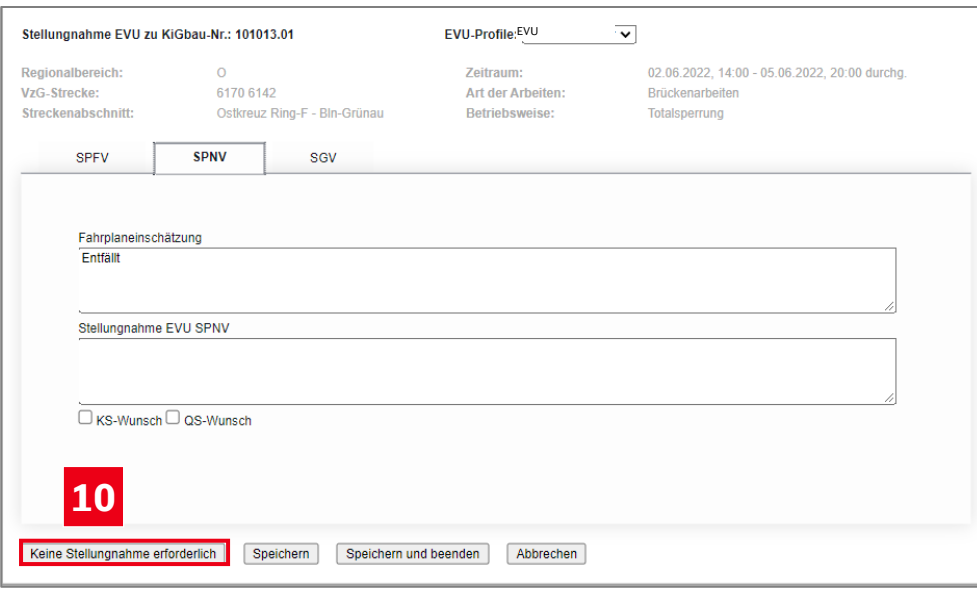

Die Eingabe einer Stellungnahme ist nun (ausschließlich) **für Sie** nicht mehr möglich. Um doch eine Stellungnahme einzugeben oder zu bearbeiten, müssen Sie vorher den nun an gleicher Stelle sichtbaren Button **Stellungnahme erforderlich** betätigen.

Sofern für diese KiGbau-Maßnahme keine für Sie sichtbare Stellungnahme vorhanden ist, wird in der KiGbau-Ergebnistabelle die Information "Keine Stellungnahme erforderlich" angezeigt. Außerdem wird diese KiGbau-Maßnahme **nicht mehr ausgegeben**, wenn Sie in der Filtermaske den Filter **Nur Baumaßnahmen, für die noch keine Stellungnahme eingegeben wurde** wählen.

Die Benutzung des Buttons **Keine Stellungnahme erforderlich** ist für Sie optional und dient nur Ihrer persönlichen Unterstützung bei der Eingabe von Stellungnahmen. Die Angabe **Keine Stellungnahme erforderlich** ist nicht Bestandteil Ihrer an DB InfraGO übermittelten Stellungnahmen.

### Freigabe der Stellungnahmen (1/2) Stellungnahmen

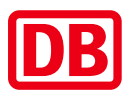

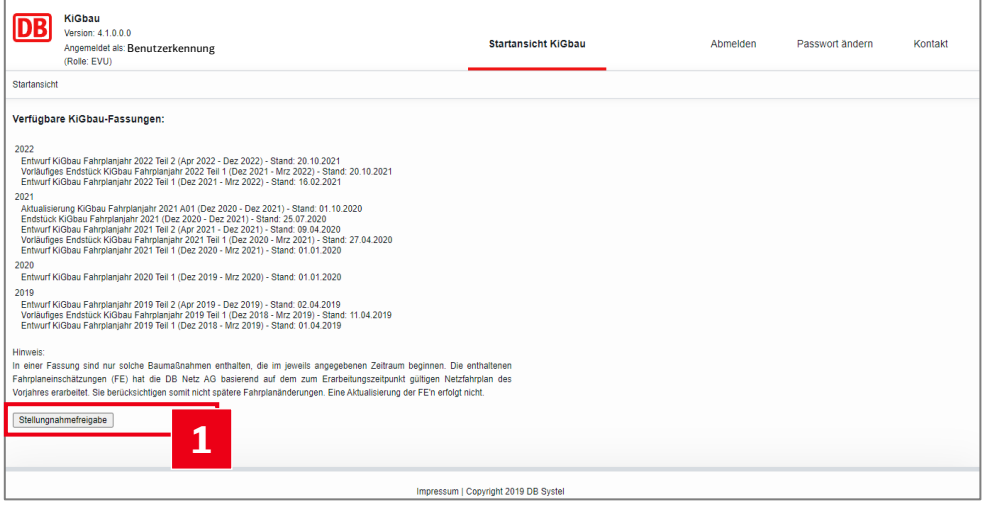

Gibt es mindestens ein EVU-Profil, für welches Sie das Stellungnahmerecht A (Administrieren) besitzen, so wird (ausschließlich) **während der Stellungnahme-Phase** auf der Startseite der Button **Stellungnahmefreigabe**  angezeigt. **1**

Stellungnahmefreigabe

### Freigabe der Stellungnahmen (2/2) Stellungnahmen

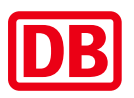

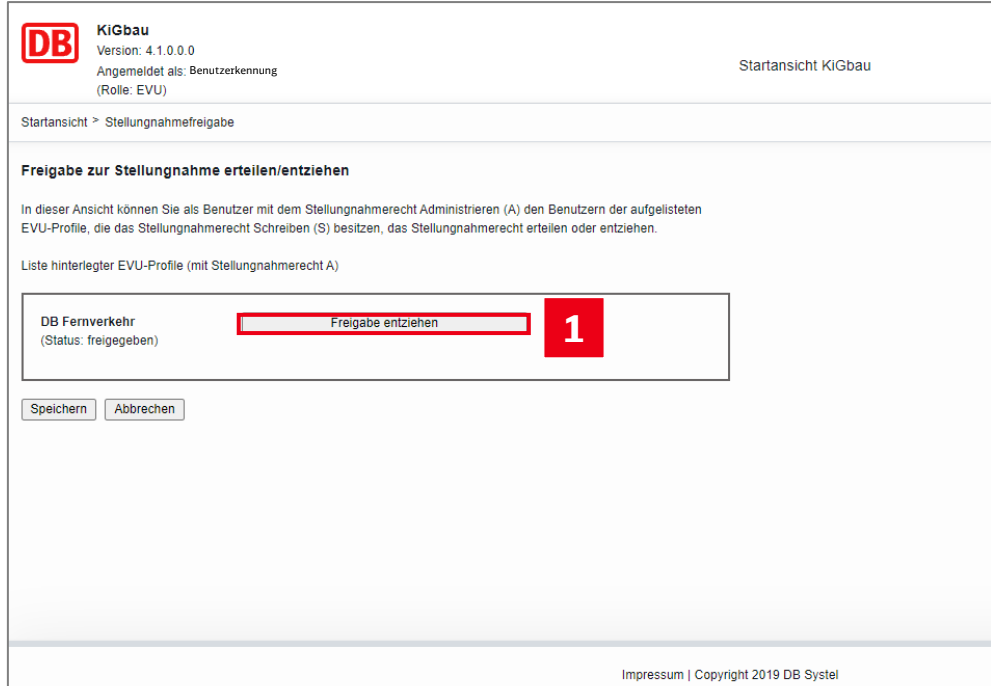

In der Maske zur Stellungnahmefreigabe können Sie durch Betätigen des Buttons **Freigabe entziehen** (bzw. Freigeben) für ein EVU-Profil, für das Sie Stellungnahmerecht A (Administrieren) besitzen, die Freigabe zur Stellungnahme entziehen bzw. wieder erteilen. Haben Sie die Stellungnahmefreigabe entzogen, können Mitarbeiter, die für das EVU-Profil das Stellungnahmerecht S (Schreiben) besitzen, keine Stellungnahmen mehr zu diesem EVU-Profil abgeben oder bearbeiten. **1**

Der Freigabestatus kann durch **alle** Mitarbeiter geändert werden, die für das EVU-Profil das Stellungnahmerecht A besitzen.

Nach Freischaltung einer KiGbau-Entwurfsfassung zur Stellungnahme durch DB InfraGO AG ist die Stellungnahmefreigabe für Mitarbeiter mit Stellungnahmerecht S zunächst immer erteilt. Sie müssen die Freigabe also ggf. wieder entziehen, auch wenn Sie die Freigabe bereits während der letzten Stellungnahme-Phase entzogen haben.

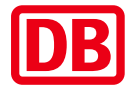

<span id="page-45-0"></span>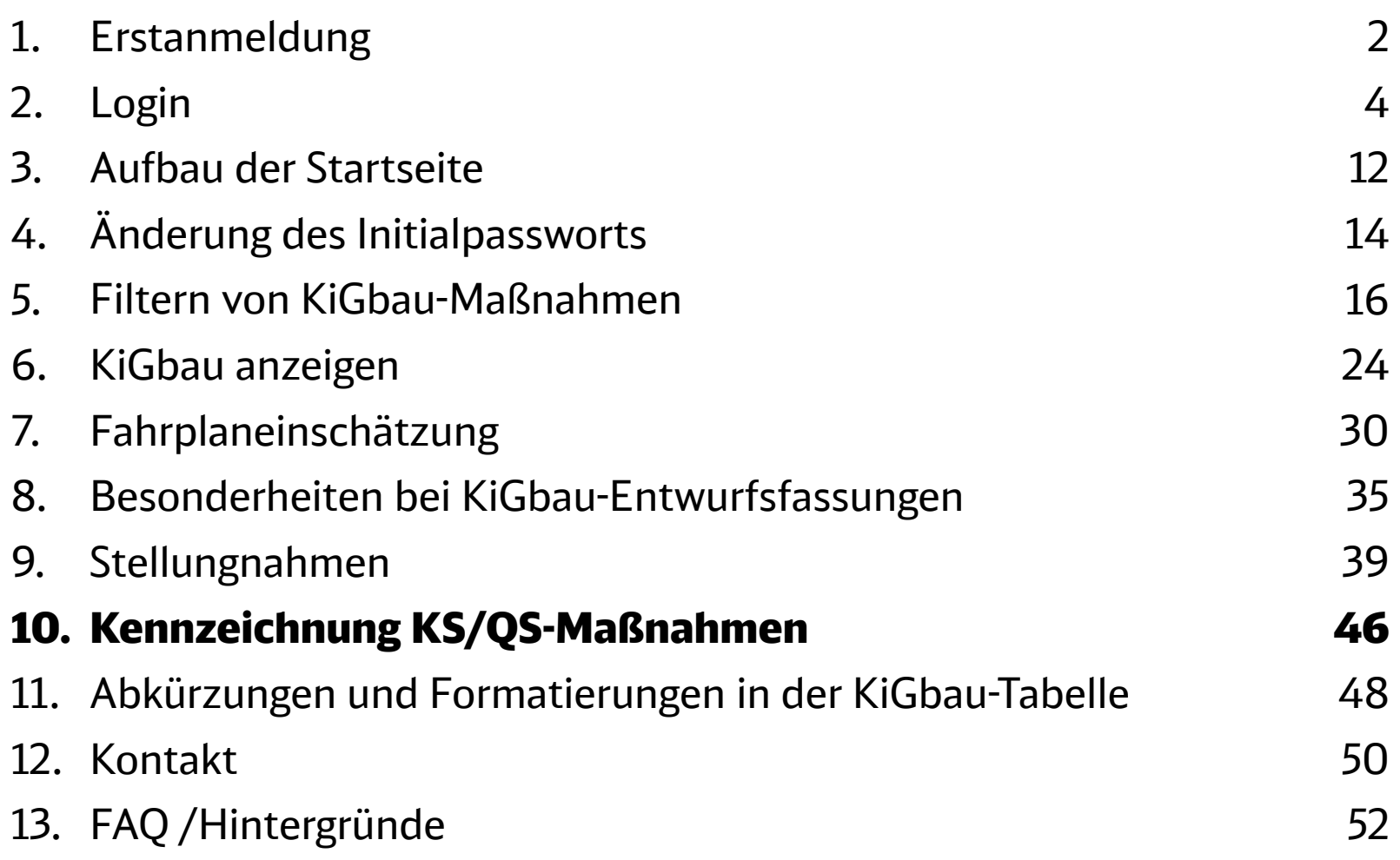

#### Kennzeichnung KS/QS-Maßnahmen

## Kennzeichnung KS-/ QS- Maßnahmen

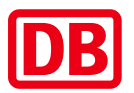

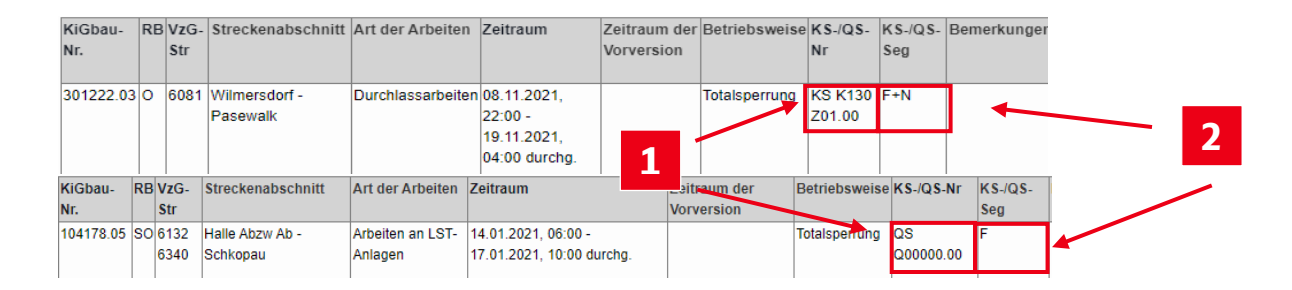

- KS-Maßnahmen werden durch Angabe von **KS-Korridor** und **KS-Zeitfenster,**  QS-Maßnahmen werden durch Angabe der **QS-Kennzeichnung** bekanntgegeben. **<sup>1</sup>**
- Die Verkehrsarten, für die eine KS oder QS geplant ist, werden in einer separaten Spalte ausgegeben. **2**
- KS-Nummer, QS-Kennzeichnung und KS-/QS-Segment werden erst nach erfolgter Abstimmung in den dafür  $\left(\begin{matrix} 1 \end{matrix}\right)$ vorgesehenen Prozessphasen in der Regel im Laufe der KiGbau-Aktualisierung dargestellt.

KS- und QS werden für alle betroffenen Verkehrsarten veröffentlicht und deshalb baustellenbezogen dargestellt. Eine EVU-bezogene Darstellung ist nicht möglich. Die tatsächliche Betroffenheit einzelner EVU wird im laufenden Abstimmungsverfahren zwischen EVU und DB InfraGO ermittelt und direkt kommuniziert. Ebenso wird im unterjährigen Prozess die QS-Nummer präzisiert.

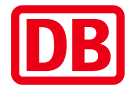

<span id="page-47-0"></span>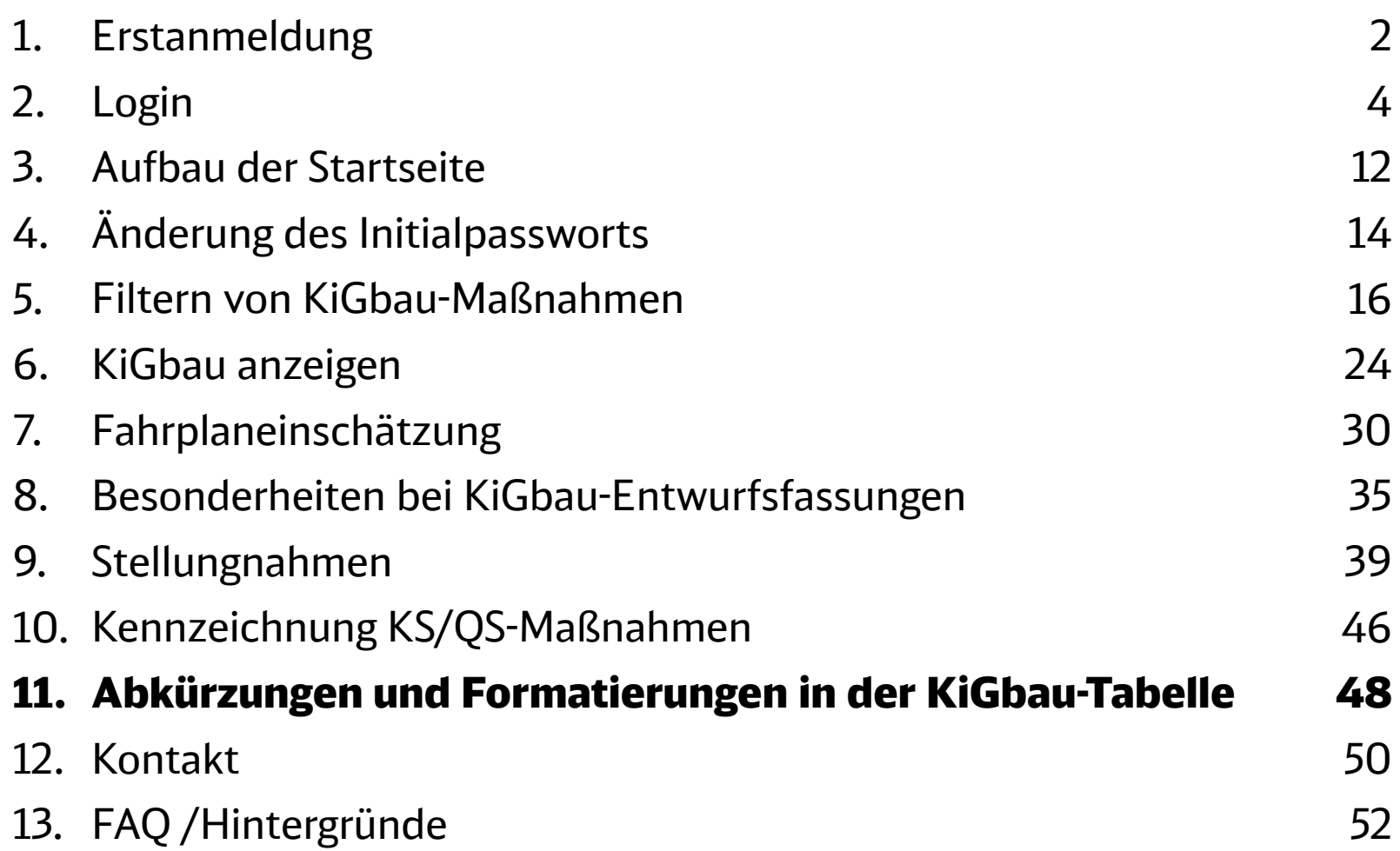

Abkürzungen und Formatierungen in der KiGbau-Tabelle

## Abkürzungen und Schriftdesign

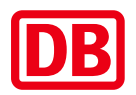

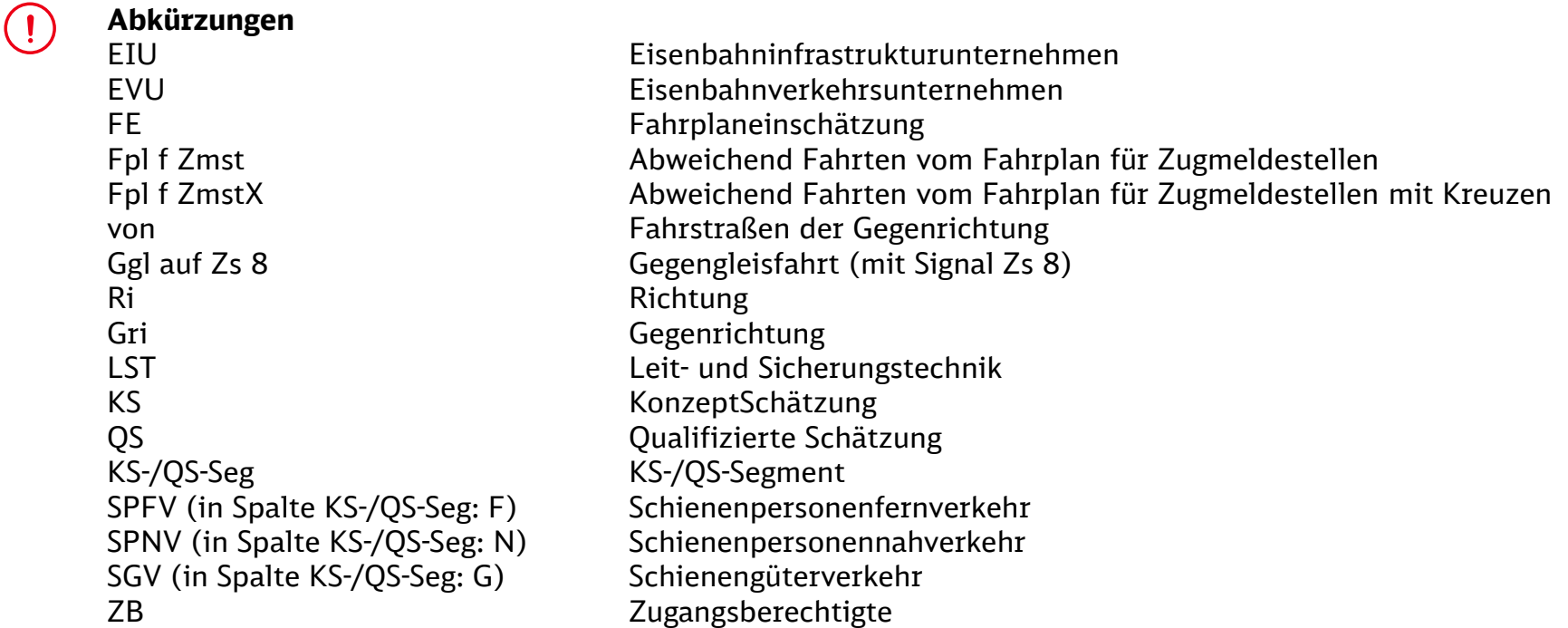

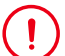

#### **Formatierungen in der KiGbau-Tabelle (Vergleich mit vorhergehender KiGbau-Fassung)**

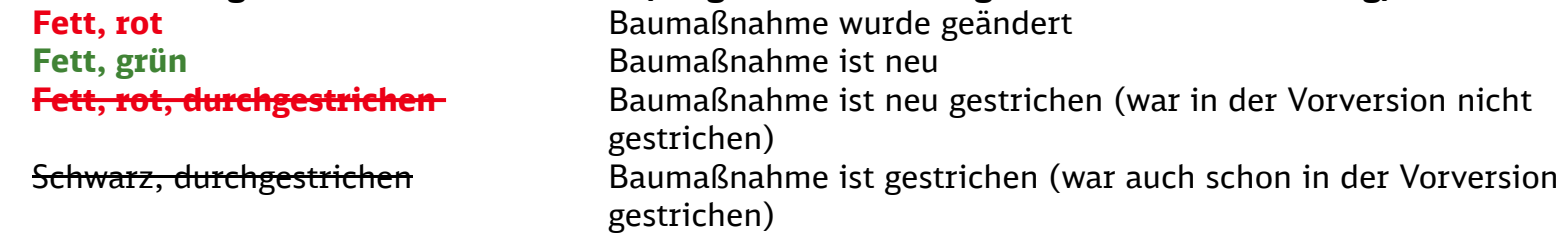

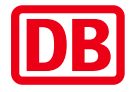

<span id="page-49-0"></span>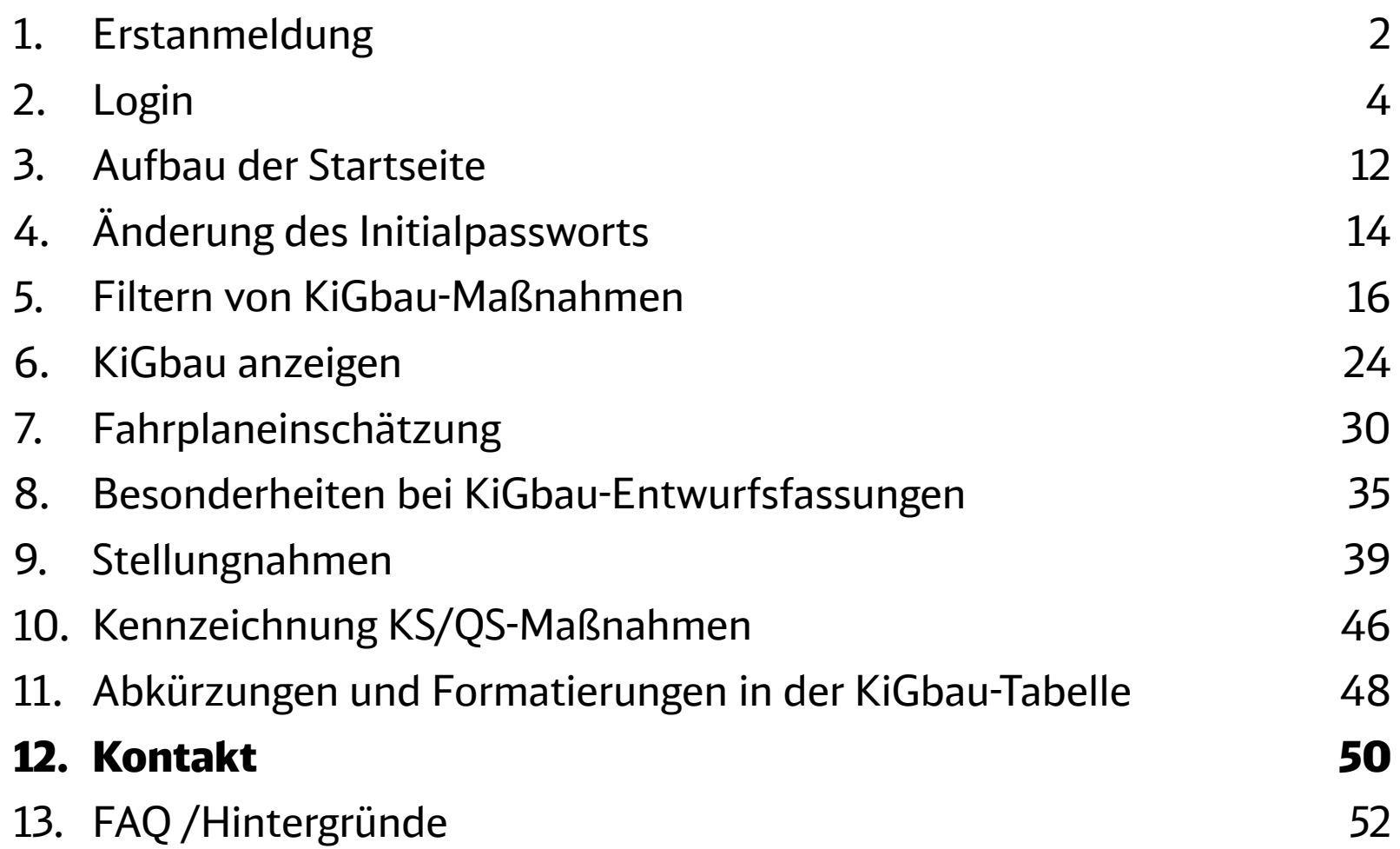

### Ihre Ansprechpartner Kontakt

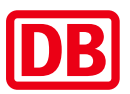

Zum **Beantragen, Ändern oder Löschen eines Accounts** für KiGbau im Internet sowie für die **Zuteilung von EVU-Profilen und Stellungnahmerechten** wenden Sie sich bitte an Ihren **Vertrieb** der DB InfraGO AG.

Bei **Fragen und Anmerkungen zum System** KiGbau im Internet (inkl. Fehlermeldungen und Verbesserungsideen) wenden Sie sich bitte an die **fachliche Betriebsführung** KiGbau im Internet:

[dbinfrago-fahrplan-bfportal@deutschebahn.com](mailto:dbinfrago-fahrplan-bfportal@deutschebahn.com)

Bei **inhaltlichen Fragen und Anmerkungen** zur KiGbau wenden Sie sich bitte an den Fachdienst:

[Fahren.und.Bauen@deutschebahn.com](mailto:Fahren.und.Bauen@deutschebahn.com)

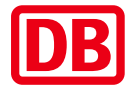

<span id="page-51-0"></span>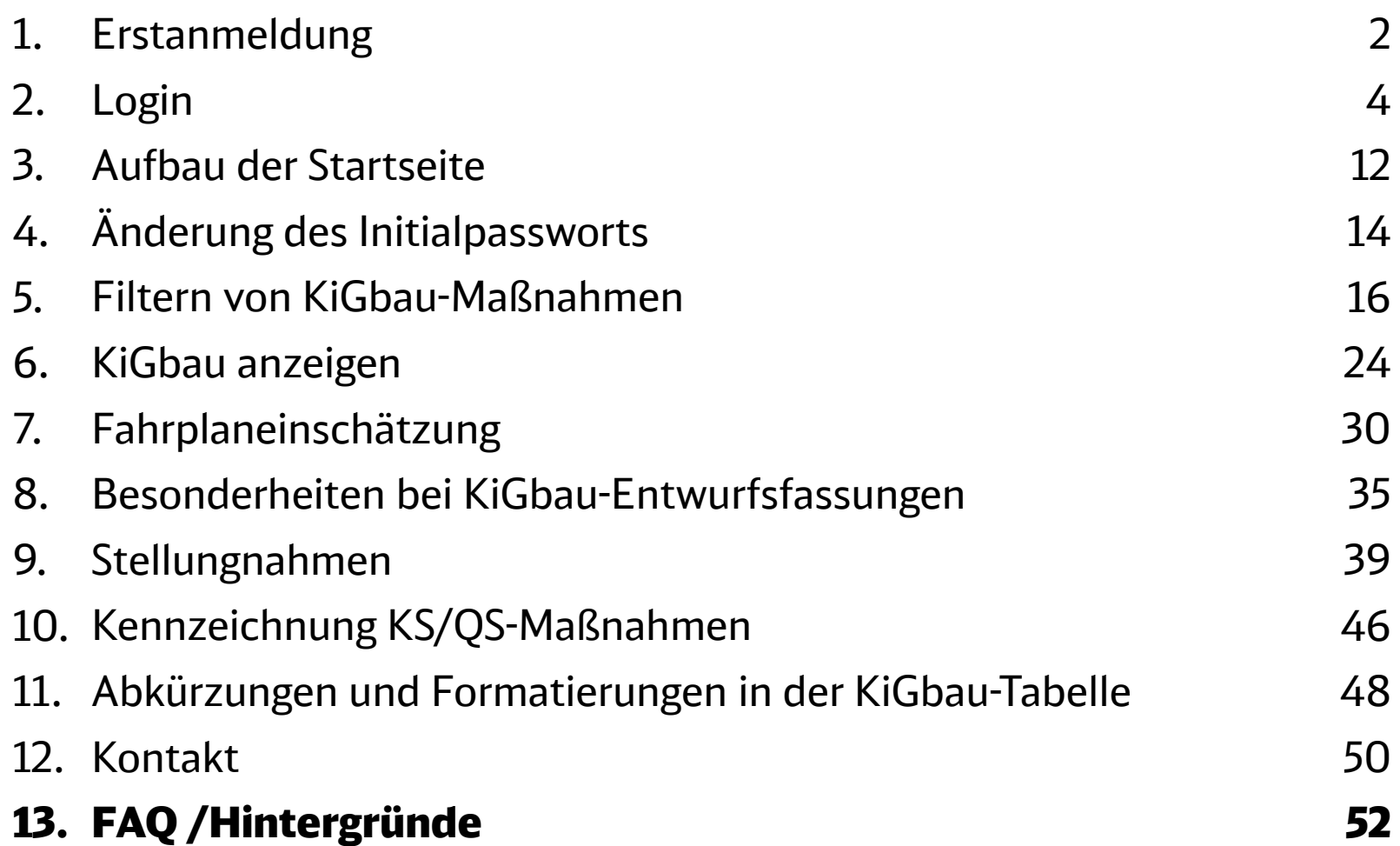

# Häufig gestellte Fragen und Hintergrundwissen  $(1/4)$

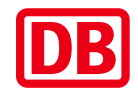

### **Welcher Fahrplan liegt den Angaben zu Grunde?/ Was ist der technische Basisfahrplan?**

Antwort: Zum Zeitpunkt der Erstellung einer Fahrplaneinschätzung (FE) liegt der Netzfahrplan für das Jahr, in welchem die Baumaßnahme stattfindet, noch nicht vor. Alle FE'en der Baumaßnahmen beruhen deshalb auf der Basis des während der Planungsphase "Integrierte Bündelung" aktuellen Netzfahrplans. Dafür wird eine bauarme Woche des Netzfahrplans zunächst auf alle Wochen des Fahrplanjahres hochgerechnet und anschließend mit Studien angereichert, die bis zum Beginn der Integrierten Bündelung verfügbar sind. Dies nennt man den technischen Basisfahrplan.

### **Warum sehe ich meine Züge nicht?**

Antwort: Die enthaltenen Fahrplaneinschätzungen (FE) erarbeitet die DB InfraGO AG basierend auf dem zum Erarbeitungszeitpunkt gültigen Netzfahrplan des Vorjahres. Sie berücksichtigen somit spätere Fahrplanänderungen nicht.

#### **Meine Züge fahren bereits länger als 2 Jahre auf der angegebenen Strecke. Warum sehe ich trotzdem meine Züge nicht?**

Antwort: Die Züge werden Ihnen in der FE nur angezeigt, wenn die Kundennummer Ihrem Profil zugordnet sind. Bitte wenden Sie sich zur Behebung des Problems an Ihr regionales Kundenmanagement!

#### **Ich erhalte eine Fehlermeldung beim Aufrufen der KiGbau. Ist sie nicht erreichbar?**

Antwort: Es gibt verschiedene Möglichkeiten dieses Problem zu beheben. Gehen Sie bei der Lösungssuche bitte in nachfolgender Reihenfolge vor:

- 1. Mit der Tastenkombination *Strg*, *Hochstelltaste* und *Entf* entfernen Sie den Browserverlauf und alle Cookies. Versuchen Sie anschließend erneut die KiGbau zu starten.
- 2. Nutzen Sie den Chrome-Browser!
- 3. Möglicherweise behindert Ihre Firewall den Zugriff auf die KiGbau. Lassen Sie die Seite in den Firewall-Optionen zu!

FAQ /Hintergründe

## Häufig gestellte Fragen und Hintergrundwissen  $(2/4)$

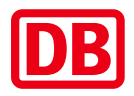

### **Ich kann keine Stellungnahme abgeben. Woran liegt das?**

Antwort: Als EVU-Mitarbeiter wenden Sie sich bitte an Ihren Administrator. Möglicherweise wurde Ihnen das Recht zur Erteilung von Stellungnahmen entzogen oder Sie haben nur Leserechte erhalten. Ihr Administrator kann diese Rechte ändern.

Alternativ wenden Sie sich zur Behebung des Problems bitte an Ihr regionales Kundenmanagement! Die Schreibrechte müssen dort gesondert vergeben werden.

#### **Kann ich meine Stellungnahme auch im Excel-Format per Mail senden, damit die DB InfraGO AG die Stellungnahmen komplett übernehmen kann?**

Antwort: Die DB InfraGO AG hat technisch keinerlei Berechtigungen Ihre Stellungnahmen einzutragen. Diese können nur durch Personen mit Stellungnahmerechten an die jeweilige FE eingetragen werden. Bitte nehmen Sie Ihre Kommentierung während der vorgegebenen Zeiten vor!

#### **Was bedeutet der Eintrag "keine Auswirkungen"?**

Antwort: Der Eintrag "keine Auswirkungen" bedeutet, dass die eingeschätzten Auswirkungen gering (<5 Minuten SPV, <15 Minuten SGV) sind.

#### **Was bedeutet der Eintrag "entfällt"?**

Antwort: Der Eintrag "entfällt" bedeutet, dass derzeit das informierte EVU auf diesem Streckenabschnitt nach dem Fahrplan, der während der Planungsphase "Integrierte Bündelung" aktuell war, keine Trassen besitzt bzw. besaß. (Bitte beachten Sie, dass dieser Eintrag auch zu lesen ist, wenn Ihren Zugnummern eine andere Kundennummer zugeordnet ist.)

 $\ket{!}$ 

# Häufig gestellte Fragen und Hintergrundwissen (3/4)

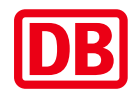

### **Was passiert bei Änderungen an den FE'en in der Aktualisierungsfassung?**

Antwort: Bei signifikanter Änderung einer Baumaßnahme in einer Aktualisierungsfassung der KiGbau, werden die Einträge in den Spalten FE der Baumaßnahme durch folgenden Hinweis ersetzt:

*" Bei der vorliegenden Baumaßnahme waren Änderungen an maßgebenden Baumaßnahmendaten erforderlich. Infolgedessen werden die Fahrplanauswirkungen der bisherigen FE für ungültig erklärt.* 

*Über die veränderten Fahrplanauswirkungen informiert Sie der Baufahrplan der DB InfraGO AG."* 

Aktuellere Informationen werden in der unterjährigen Abstimmung im Rahmen des Baubetriebsmanagements zur Verfügung gestellt.

#### **Warum gibt es verschiedene Schriftfarben?**

Antwort: Rote Einträge sind Veränderungen im vorläufigen Endstück KiGbau des Fahrplanjahres Teil 1 oder im Endstück KiGbau des Fahrplanjahres gegenüber Entwurf KiGbau des Fahrplanjahres Teil 1 oder gegenüber des Entwurfs zum Fahrplanjahr Teil 2.

Bsp.: Die Baumaßnahme wurde zeitlich verschoben oder es wurden einzelne Züge in der Fahrplaneinschätzung verändert.

Grüne Einträge sind neu hinzugekommene Einträge.

**Schwarze** Einträge sind Initialeinträge

#### **Warum finde ich im Entwurf KiGbau des Fahrplanjahres Teil 1 und im Entwurf zum Fahrplanjahr Teil 2 nur schwarze Einträge?**

Antwort: Das ist technisch bedingt. Der Entwurf zum Fahrplanjahr Teil 2 wird später angelegt, als das vorläufige Endstück KiGbau zum jeweiligen Fahrplanjahr. In den Entwurfsfassungen werden i.d.R. neue Informationen benannt. Eine Verknüpfung zu später veröffentlichten Ergebnissen ist nicht vorgesehen.

FAQ /Hintergründe

## Häufig gestellte Fragen und Hintergrundwissen  $(4/4)$

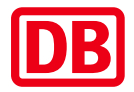

**Warum finde ich im vorläufigen Endstück KiGbau des Fahrplanjahres Teil 1 oder im Endstück KiGbau des Fahrplanjahres auch neue Maßnahmen (in grüner Schrift dargestellt)?** 

Antwort: Es gibt mehrere Möglichkeiten, die dieses Verhalten erklären könnten. Bei Rückfragen hierzu sollten Sie sich an den Fachdienst wenden.

- 1. Eine große Maßnahme, die bereits bekanntgegeben wurde, wurde in verschiedene Schichten aufgeteilt. In grün liest man nun einen neu erzeugten Teil dieser Maßnahmen.
- 2. Es gab eine Prozessstörung. Die Baumaßnahme wurde zu spät bekannt.

#### **Warum kann ich für das vorläufige Endstück KiGbau des Fahrplanjahres Teil 1 oder im Endstück KiGbau des Fahrplanjahres keine Stellungnahme mehr abgeben?**

Antwort: Für die Abgabe der Stellungnahme ist ein bestimmter Zeitraum vorgegeben. Nur während dieser Zeit ist es möglich Stellungnahmen einzugeben. Ihre Stellungnahmen aus den jeweiligen Entwurfsfassungen bilden einen Teil des Inputs für die Koordination der Baumaßnahmen. Um einen Gesamtüberblick über Ihre Anmerkungen zu erhalten, zieht die DB InfraGO AG dazu einen Abzug direkt nach der Bearbeitungszeit für Stellungnahmen und verarbeitet diese.

#### **Was ist eine Zweifaktorauthentifizierung und wofür wird diese benötigt?**

Antwort: Die Zweifaktorauthentifizierung wird für sicherheitskritische Anwendungen empfohlen und ist ein Identitätsnachweis des Anwenders mittels Zusammenspiel zwischen unabhängigen Komponenten über zwei verschiedene Kanäle. Die beiden Komponenten werden in Kombination eingegeben und identifizieren den Anwender als berechtigt. Bei fehlender oder fehlerhafter Eingabe, wird der Zugang zur KiGbau verweigert.

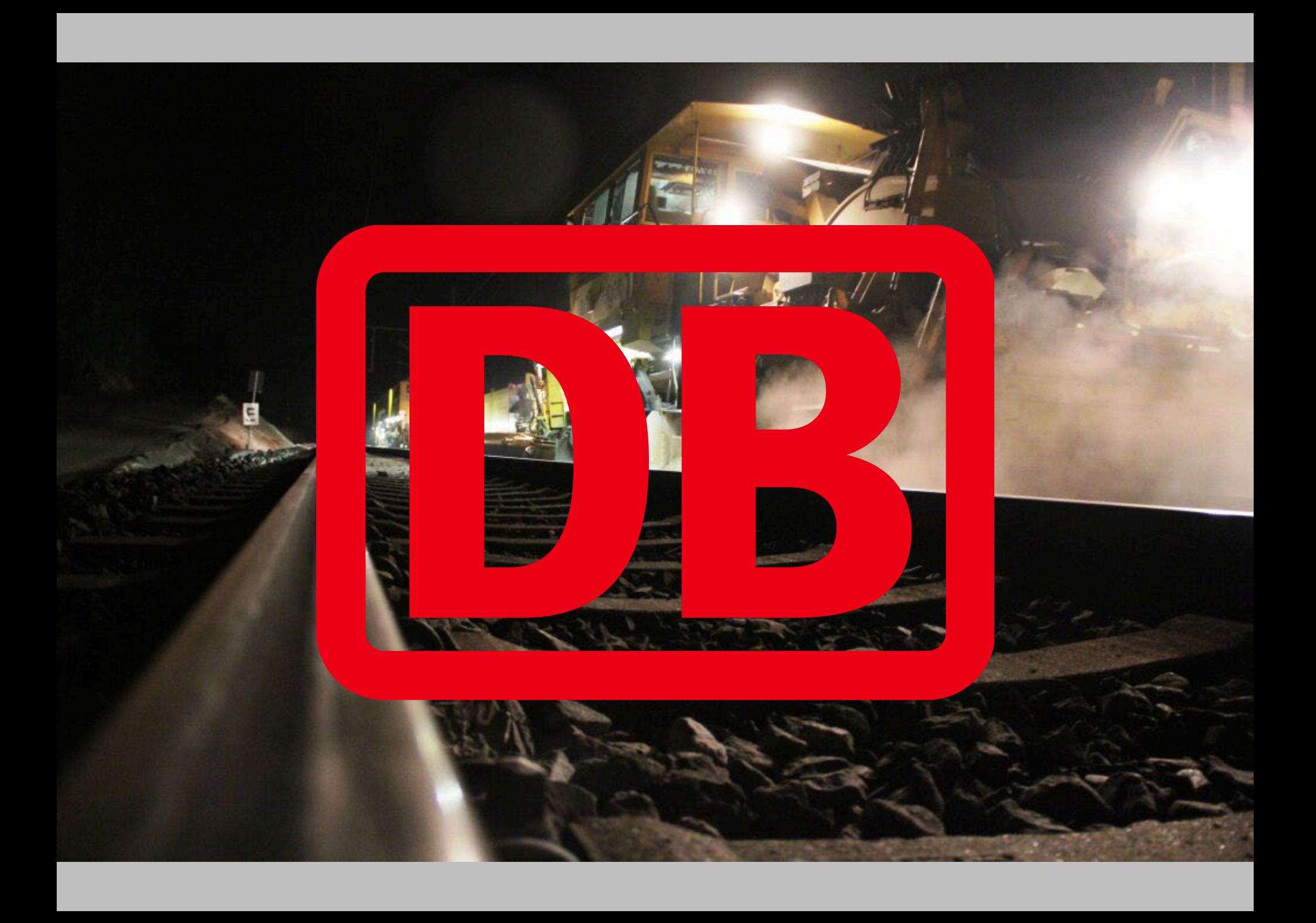